# **Qlik**

# Samenwerken in Qlik Sense

Qlik Sense® May 2024 Copyright © 1993-jjjj} QlikTech International AB. Alle rechten voorbehouden.

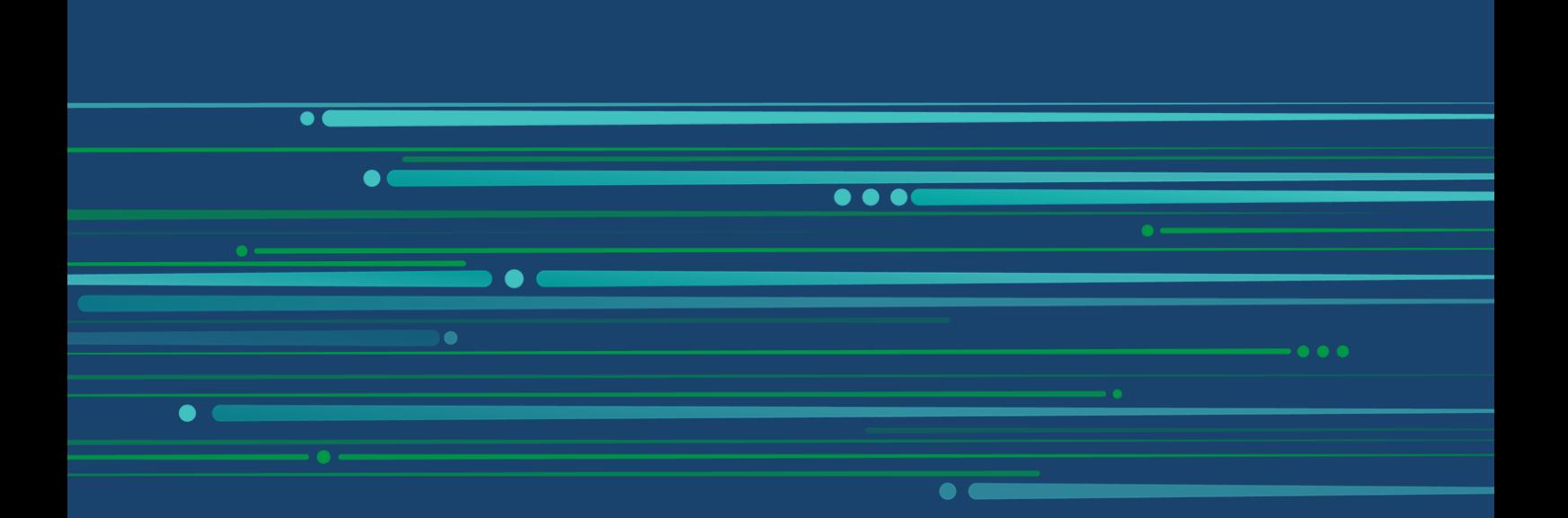

© jjjj QlikTech International AB. All rights reserved. All company and/or product names may be trade names, trademarks and/or registered trademarks of the respective owners with which they are associated.

# **Contents**

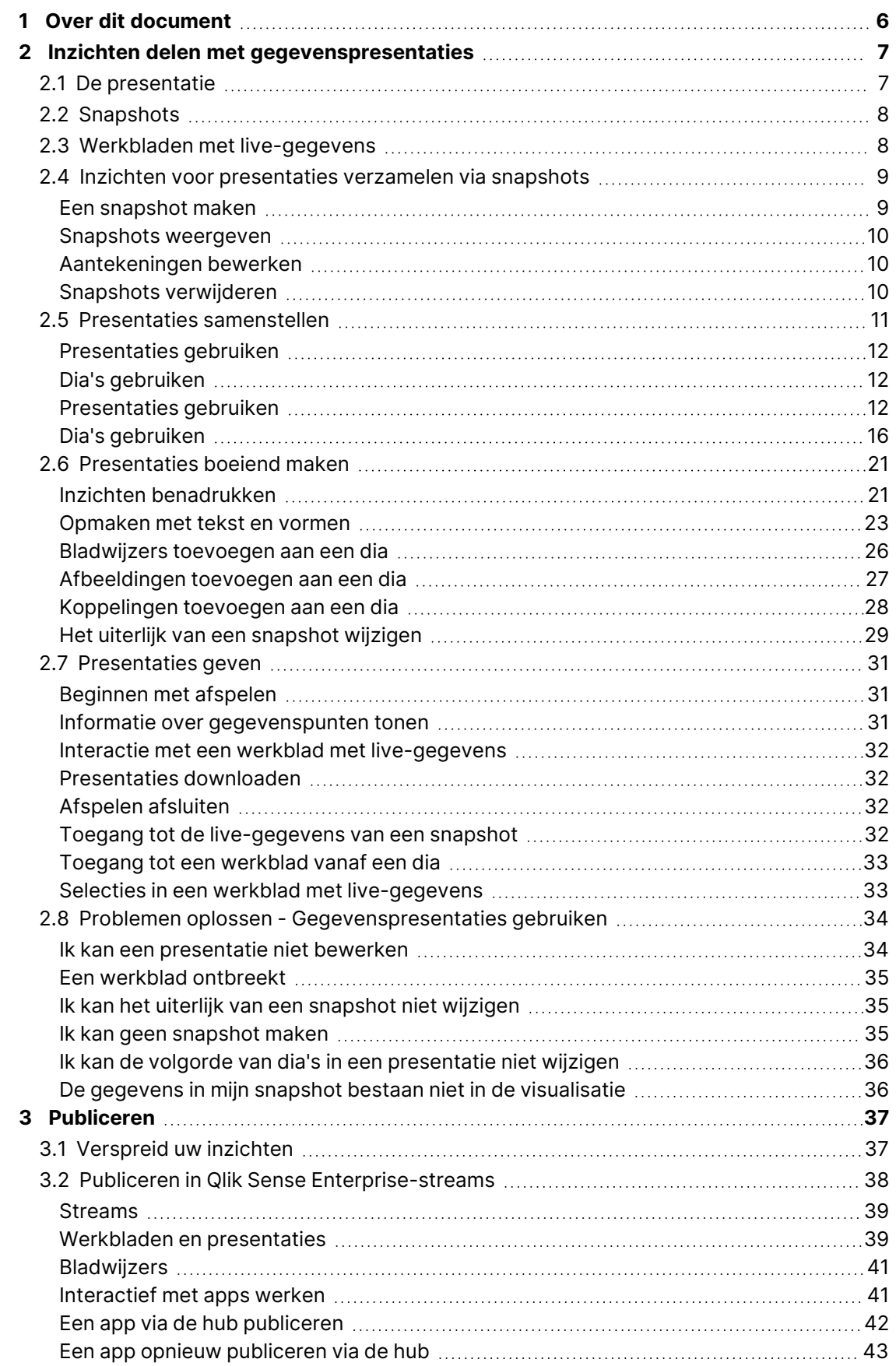

# **Contents**

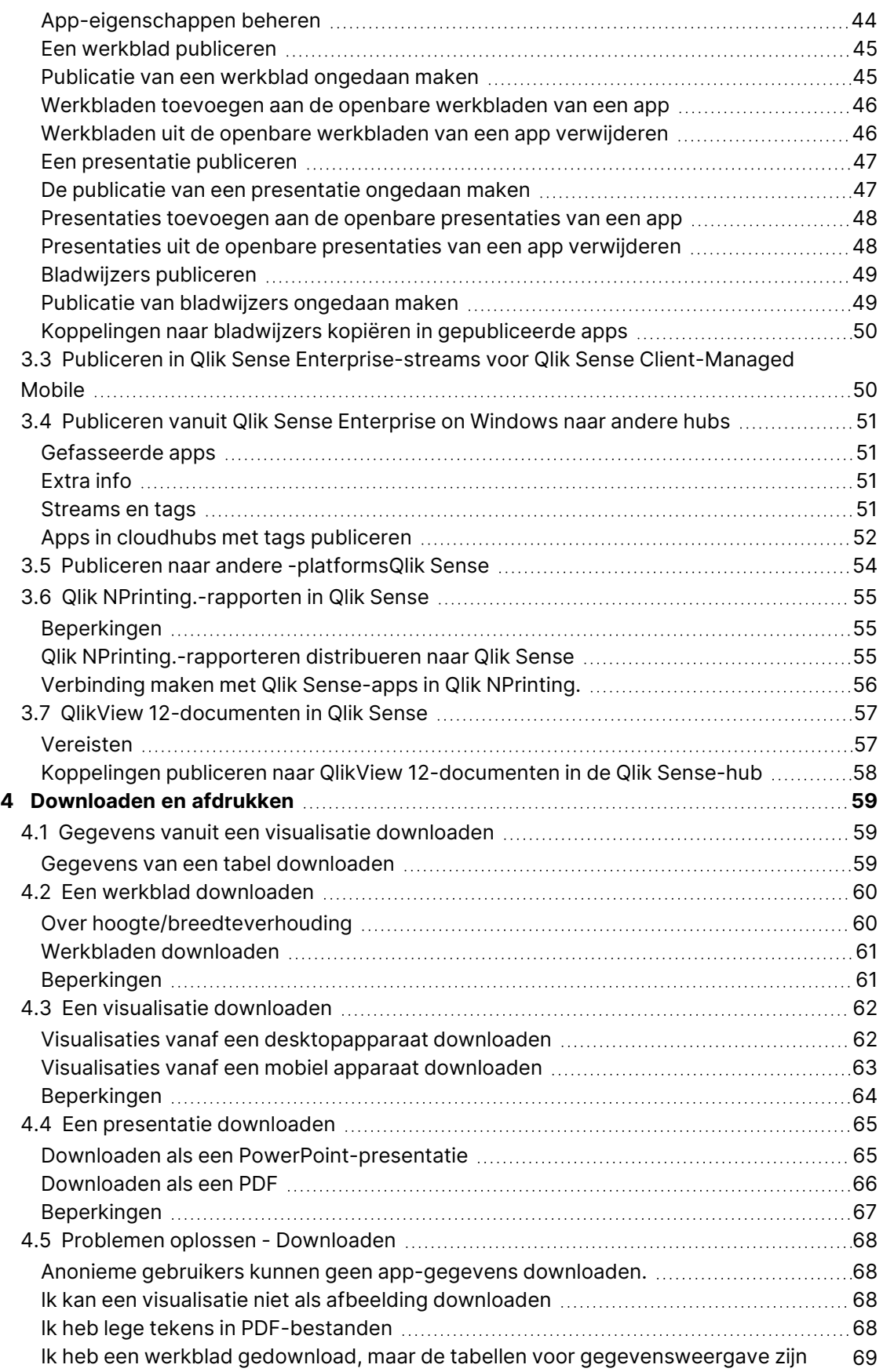

# **Contents**

weer gewijzigd in [visualisaties.](#page-68-0)

# <span id="page-5-0"></span>1 Over dit document

In deze handleiding maakt u kennis met het werken met gegevenspresentaties, publiceren, exporteren en afdrukken, om inhoud aan andere gebruikers ter beschikking te stellen.

Qlik Sense is ontwikkeld met het oog op samenwerking en biedt hulpmiddelen voor het helpen creëren van een gemeenschappelijk inzicht ter ondersteuning van het nemen van beslissingen en het beïnvloeden van anderen.

Dit document is afgeleid van de online-Help voor Qlik Sense. Het is bedoeld voor gebruikers die delen van de help offline willen lezen of gemakkelijk pagina's willen kunnen afdrukken en bevat dus geen aanvullende informatie ten opzichte van de online help.

De online help, aanvullende handleidingen en nog veel meer kunt u vinden op [help.qlik.com/sense.](http://help.qlik.com/sense)

# <span id="page-6-0"></span>2 Inzichten delen met gegevenspresentaties

Gegevenspresentatie biedt u een manier om uw gegevensinzichten te delen. Uw inzichten kunnen deel zijn van een grotere discussie of het hoofdonderwerp.

Het doel van gegevenspresentaties is het presenteren van uw gegevensontdekkingen. Door belangrijke onderdelen extra te benadrukken kunt u overtuigende presentaties maken ter ondersteuning van het besluitvormingsproces van belanghebbenden.

In uw gegevenspresentaties kunt u technieken voor rapportage, presentatie en onderzoeksanalyse combineren om tot samenwerking te komen. U maakt snapshots van de ontdekte gegevens die u vervolgens kunt gebruiken in presentaties bestaande uit een of meer dia's. U kunt effecten toevoegen aan snapshots. Op deze manier kunt u de gegevensinzichten benadrukken die u onder de aandacht van uw publiek wilt brengen.

Tijdens de presentatie kunt u vragen beantwoorden door naar de bron van een snapshot te schakelen en de live-gegevens te openen. Hierdoor kunt u uw presentatie een andere kant opsturen, nieuwe gesprekken in gang zetten en meer inzichten genereren.

U kunt presentaties interactief maken door werkbladen met live-gegevens aan dia's toe te voegen zodat u tijdens de presentatie selecties kunt maken.

<span id="page-6-1"></span>Voor een visuele demo over presentaties raadpleegt u Inzichten delen met [gegevenspresentaties](https://share.vidyard.com/watch/NgMnNkx9i3AXVtbuVX8pJj?).

# 2.1 De presentatie

Bij gegevenspresentaties gebruikt u een presentatie om inzichten en ideeën te verzamelen en te presenteren aan uw publiek. Een presentatie wordt voorgesteld als een tijdlijn met dia's. Deze kan worden gebaseerd op traditionele structuren voor het vertellen van een verhaal, zoals een toneelstuk in drie bedrijven of de reis van een held.

Presentaties maken deel uit van een app. Er is een presentatie verbonden met de app. U kunt dus op elk moment terugkeren naar de live gegevens om nieuwe en verborgen inzichten te ontdekken.

Voor het samenstellen van een presentatie gebruikt u tijdgebonden snapshots van uw gegevensvisualisaties en werkbladen met live-gegevens en plaatst u deze op de tijdlijn van de presentatie.

U kunt bijvoorbeeld tekst en vormen toevoegen, met visuele effecten bepaalde inzichten benadrukken, stijlelementen toepassen, enzovoort, om de presentatie boeiend en overtuigend te maken met een zeer duidelijk doel.

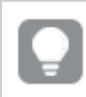

U kunt de presentatie downloaden als <sup>u</sup> deze buiten Qlik Sense wilt presenteren.

# <span id="page-7-0"></span>2.2 Snapshots

Een snapshot is een grafische voorstelling van de toestand (type en gegevens) van een gegevensobject op een bepaald punt in de tijd. U kunt snapshots gebruiken bij het maken van een presentatie. De snapshot die u maakt is een kopie van de toestand. Dit betekent dat de snapshot niet verandert wanneer het bijbehorende gegevensobject wordt bijgewerkt.

Snapshots leggen afzonderlijke objecten in een werkblad vast tijdens het analyseproces. Zij slaan de visualisatie en gegevens op die u op dat moment te zien krijgt, zodat u deze op een later tijdstip kunt gebruiken om een presentatie te maken. Elke snapshot bevat een bladwijzer terug naar de oorspronkelijke context zodat u snel toegang kunt krijgen tot de live-gegevens.

Als u een snapshot maakt, kunt u eer een opmerking aan toevoegen. Met behulp van opmerkingen kunt u bij het bouwen van een presentatie de verschillende snapshots in de snapshot-bibliotheek beter van elkaar onderscheiden. De opmerking is niet zichtbaar bij het afspelen van de presentatie.

<span id="page-7-1"></span>De status en selecties van een snapshot worden niet bijgewerkt tijdens het opnieuw laden van gegevens. De snapshot geeft altijd de gegevens weer zoals deze bestonden op het moment dat de snapshot werd gemaakt.

# 2.3 Werkbladen met live-gegevens

Door middel van werkbladen met live-gegevens kunt u selecties in de werkbladen uitvoeren terwijl u de presentatie afspeelt. Op deze manier kunt u uw inzichten weergeven zonder de app te hoeven openen.

Tijdens het afspelen van een presentatie kunt u selecties in de werkbladen met live-gegevens uitvoeren en resetten.Dit werkt op dezelfde manier als in een werkblad in de werkbladweergave.

Met de optie voor opnieuw instellen hebt <sup>u</sup> de mogelijkheid om altijd terug te keren naar dezelfde selecties die actief waren bij het insluiten van het werkblad met live-gegevens op de dia.

- Inzichten voor [presentaties](#page-8-0) verzamelen via snapshots (page 9)-->Presentaties [gebruiken](#page-11-2) [\(page](#page-11-2) 12)
- Presentaties [gebruiken](#page-11-2) [\(page](#page-15-1) 12)-->Een dia maken (page 16)
- Een dia maken [\(page](#page-15-1) 16)-.->Dia's [bewerken](#page-16-0) (page 17)
- Dia's [bewerken](#page-16-0) (page 17)-.->Dia's [organiseren](#page-19-0) (page 20)
- Een dia maken [\(page](#page-15-1) 16)-->Inzichten [benadrukken](#page-20-1) (page 21)
- Inzichten [benadrukken](#page-20-1) (page 21)-.-> [Opmaken](#page-22-0) met tekst en vormen (page 23)
- [Opmaken](#page-22-0) met tekst en vormen (page 23)-.->[Afbeeldingen](#page-26-0) toevoegen aan een dia (page 27)
- Inzichten [benadrukken](#page-20-1) (page 21)-->[Presentaties](#page-30-0) geven (page 31)

# <span id="page-8-0"></span>2.4 Inzichten voor presentaties verzamelen via snapshots

Voor een compleet beeld van uw app moet u over een manier beschikken om de inzichten te verzamelen die u tegenkomt. Hiervoor kunt u statische snapshots van uw visualisaties maken.

Een snapshot is een grafische voorstelling van de toestand (type en gegevens) van een gegevensobject op een bepaald punt in de tijd. U kunt snapshots gebruiken bij het maken van een presentatie. De snapshot die u maakt is een kopie van de toestand. Dit betekent dat de snapshot niet verandert wanneer het bijbehorende gegevensobject wordt bijgewerkt.

Als u een snapshot maakt, kunt u eer een opmerking aan toevoegen. Met behulp van opmerkingen kunt u bij het bouwen van een presentatie de verschillende snapshots in de snapshot-bibliotheek beter van elkaar onderscheiden. De opmerking is niet zichtbaar bij het afspelen van de presentatie.

Nadat u snapshots van een specifieke visualisatie hebt gemaakt, kunt u de **Snapshot-bibliotheek** openen via het snelmenu van de visualisatie. Hier kunt u vervolgens beslissen welke snapshots u wilt bewaren en gebruiken in uw presentaties. U kunt ook de aantekening bewerken en de snapshots verwijderen.

Als de snapshot-bibliotheek wordt geopend vanuit de presentatieweergave, worden alle snapshots van alle visualisaties in de app weergegeven.

Als de visualisatie waarvan u een snapshot wilt maken een uitbreiding is, moet u de snapshotfunctionaliteit in het hoofdscript inschakelen. Hiervoor stelt u de snapshot-eigenschap in op true.

# <span id="page-8-1"></span>Een snapshot maken

In de werkbladweergave kunt u snapshots maken van een visualisaties en deze gebruiken om een verhaal te vertellen in de gegevenspresentatie.

U kunt snapshots maken van alle verschillende typen visualisaties maar niet van de filtervakken.

- 1. Ga in de werkbladweergave naar de visualisatie.
- 2. Klik met de rechtermuisknop op de visualisatie of klik in het aanwijsmenu op $\bullet\bullet\bullet$ .
- 3. Klik op **Momentopnamen presentaties** > **Momentopname maken** .
- 4. Het snapshot is gemaakt en wordt opgeslagen in de snapshot-bibliotheek. Deze heeft dezelfde titel als de visualisatie.

# <span id="page-9-0"></span>Snapshots weergeven

Tijdens het werken aan een presentatie kunt u alle snapshots in de snapshot-bibliotheek bekijken.

Doe het volgende:

1. Klik in de presentatieweergave op  $\textcircled{\tiny{II}}$  in het venster met presentatiehulpmiddelen.

In de snapshot-bibliotheek zijn uw snapshots gesorteerd op datum met de meest recente snapshot bovenaan.

<span id="page-9-1"></span>2. Klik op <sup>o</sup> om de snapshot-bibliotheek te sluiten.

# Aantekeningen bewerken

Als u een snapshot maakt, kunt u hieraan een aantekening toevoegen. Vanuit de snapshotbibliotheek kunt u de aantekeningen wijzigen of aantekeningen toevoegen aan snapshots zonder aantekeningen.

Doe het volgende:

1. Klik in de presentatieweergave op  $\textcircled{1}$  in het venster met presentatiehulpmiddelen.

De snapshot-bibliotheek wordt geopend met een lijst van al uw snapshots.

Ga naar de werkbladweergave, klik met de rechtermuisknop op de visualisatie waarvan u een snapshot wilt weergeven, klik op\*\*\* en selecteer Snapshot**bibliotheek** in het snelmenu.

- 2. Klik op  $\mathcal{Q}$ .
- 3. Klik op het tekstvak rechts van de naam van de aantekening.

U kunt aantekeningen bij snapshots die deel uitmaken van een gepubliceerde versie van een app, niet bewerken.

- 4. Bewerk de aantekening.
- 5. Klik op  $\hat{\mathcal{L}}$  of buiten het tekstvak. De aantekening wordt opgeslagen.
- <span id="page-9-2"></span>6. Klik buiten de bibliotheek om deze te sluiten.

# Snapshots verwijderen

U kunt een snapshot verwijderen uit de snapshot-bibliotheek die alle snapshots bevat die u hebt gemaakt in de app. U kunt geen snapshots verwijderen die deel uitmaken van een gepubliceerde versie van een app.

1. Klik in de presentatieweergave op  $\textcircled{\tiny{II}}$  in het venster met presentatiehulpmiddelen.

De snapshot-bibliotheek wordt geopend met een lijst van al uw snapshots.

Ga naar de werkbladweergave, klik met de rechtermuisknop op de visualisatie waarvan u een snapshot wilt weergeven, klik op\*\*\* en selecteer Snapshot**bibliotheek** in het snelmenu.

- 2. Klik op  $\mathcal{L}$ . Bewerken is ingeschakeld.
- 3. Selecteer de snapshots u wilt verwijderen.

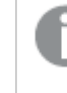

U kunt geen snapshots verwijderen die deel uitmaken van een gepubliceerde versie van een app.

4. Klik op  $\overline{\mathbb{I}\mathbb{I}}$ .

De geselecteerde snapshots worden verwijderd.

- 5. Klik op  $\mathcal Q$  om het bewerken te beëindigen.
- <span id="page-10-0"></span>6. Klik buiten de bibliotheek om deze te sluiten.

# 2.5 Presentaties samenstellen

Het doel van een presentatie is het verkrijgen van inzicht en het vertellen van een verhaal aan de hand van uw gegevens. U structureert de presentatie om uw doelgroep te overtuigen door snapshots van uw visualisaties te maken en die in dia's te plaatsen. U kunt uw dia's laten opvallen door visuele effecten toe te passen of tekst en vormen toe te voegen en u kunt werkbladen invoegen om uw presentatie interactief te maken. Er is een presentatie verbonden met de app. U kunt dus op elk moment terugkeren naar de live gegevens om nieuwe en verborgen inzichten te ontdekken.

# 2 Inzichten delen met gegevenspresentaties

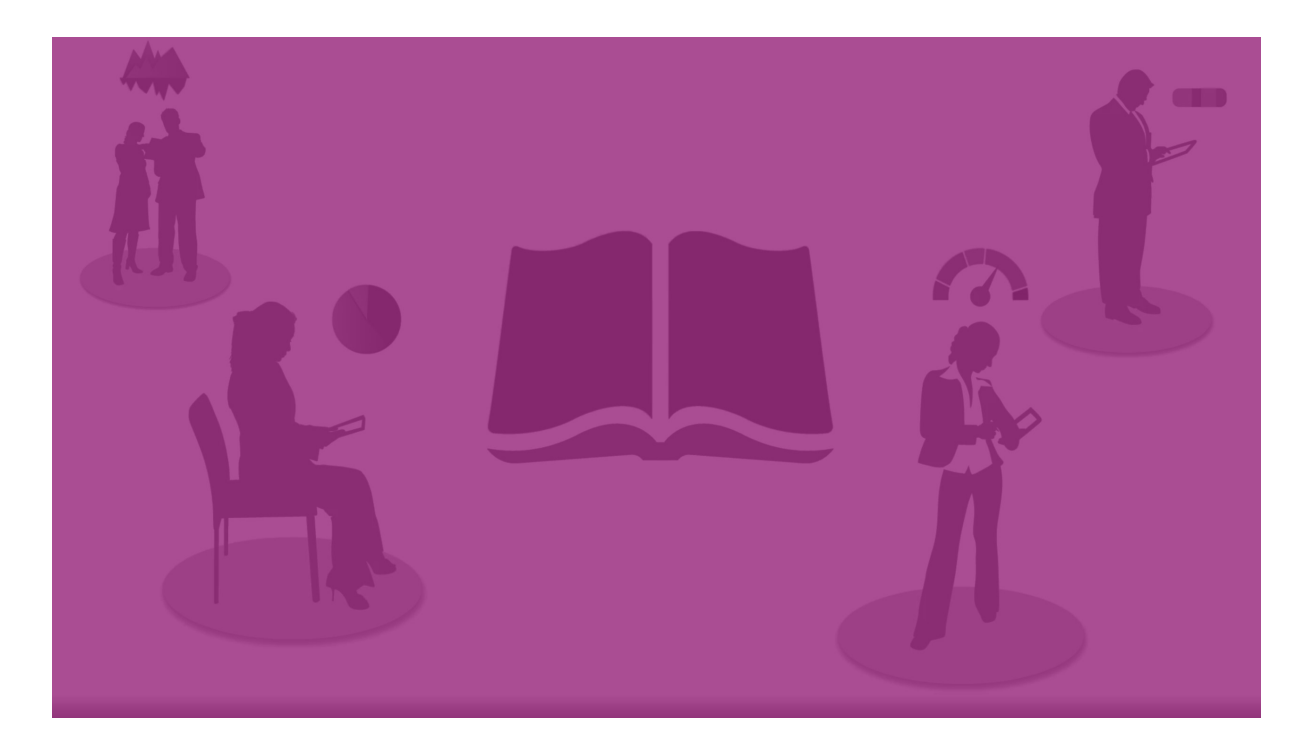

### <span id="page-11-0"></span>Presentaties gebruiken

Als u dat nog niet hebt gedaan, is het maken van snapshots voor uw presentatie de eerste stap.

Vervolgens maakt en configureert u een presentatie, die u daarna kunt vullen met uw gegevens.

<span id="page-11-1"></span>Uw verhaal [uitbouwen](https://share.vidyard.com/watch/2b24dXRRxHtHjxBCT49wJ4)

# Dia's gebruiken

<span id="page-11-2"></span>Dia's geven structuur aan uw presentatie. Ze kunnen snapshots bevatten en andere informatie, zoals afbeeldingen, titels en live gegevensbladen.

# Presentaties gebruiken

In deze sectie ziet u hoe u presentaties kunt gebruiken. U ontdekt bijvoorbeeld hoe u een presentatie maakt of dupliceert, en hoe u de instellingen van een presentatie wijzigt.

#### Nieuwe presentaties maken

Doe het volgende:

- 1. Klik in het app-overzicht of de werkbladweergave op  $\bigtriangledown$  om de presentaties weer te geven.
- 2. Klik op  $\bigodot$  of **Presentatie maken**.

Er wordt een nieuwe presentatie gemaakt met de titel **Mijn nieuwe presentatie**.

- 3. Geef uw presentatie een duidelijke titel en voeg indien gewenst een beschrijving toe.
- 4. Klik buiten het tekstvak om de titel en de beschrijving op te slaan.

De nieuwe presentatie wordt opgeslagen.

### Presentaties bewerken

Wanneer u gegevens in een app laadt, analyseert u de gegevens voor nieuwe inzichten. U kunt uw nieuwe inzichten verwerken in een nieuwe presentatie of in een bewerkte versie van een bestaande presentatie. .

De status en selecties van een snapshot worden niet bijgewerkt tijdens het opnieuw laden van gegevens. De snapshot geeft altijd de gegevens weer zoals deze bestonden op het moment dat de snapshot werd gemaakt. Werkbladen met live-gegevens zijn echter niet statisch en hun inhoud verandert als u gegevens opnieuw laadt.

U kunt een snapshot van een visualisatie op een dia vervangen door naar de bron van de visualisatie te gaan, in de app. De visualisatie bevat nu bijgewerkte gegevens. U kunt een nieuwe snapshot maken om in uw presentatie te gebruiken.

Als u een snapshot maakt, kunt u eer een opmerking aan toevoegen. Met behulp van opmerkingen kunt u bij het bouwen van een presentatie de verschillende snapshots in de snapshot-bibliotheek beter van elkaar onderscheiden. De opmerking is niet zichtbaar bij het afspelen van de presentatie.

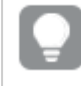

Als <sup>u</sup> de oorspronkelijke presentatie wilt behouden, kunt <sup>u</sup> een duplicaat maken voordat <sup>u</sup> wijzigingen aanbrengt.

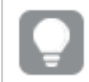

U kunt de presentatie downloaden als <sup>u</sup> deze buiten Qlik Sense wilt presenteren.

#### De titels en beschrijvingen van presentaties wijzigen

U kunt de titel en beschrijving van uw presentaties wijzigen.

Houd rekening met het volgende:

• Als u de naam of beschrijving van een presentatie wilt wijzigen, moet de app zich in uw persoonlijke cloud of groepswerkruimte bevinden.

#### **Doe het volgende:**

- 1. Klik in het app-overzicht op **Presentaties**.
- 2. Voer een van de volgende handelingen uit:
	- Als u zich in de rasterweergave bevindt.  $\blacksquare$ , klikt u op de presentatietitel en vervolgens op  $\sum$ .
	- Als u zich in de liistweergave bevindt.  $\equiv$ , klikt u op  $\sum$ .
- 3. Bewerk **Titel** en **Beschrijving**.
- 4. Klik buiten het tekstgebied.

Uw wijzigingen worden opgeslagen.

U kunt ook de titel en beschrijving van een presentatie wijzigen in het navigatievenster voor de presentatie in de rechterbovenhoek.

#### De miniaturen van presentaties wijzigen

U kunt de standaardminiatuur van een presentatie vervangen door een andere miniatuur om het onderscheid tussen presentaties in het app-overzicht en het navigatievenster voor de presentatie te vergemakkelijken. U kunt een van de standaardafbeeldingen of een eigen afbeelding gebruiken.

Doe het volgende:

- 1. Klik in het app-overzicht op **Presentaties**.
- 2. Voer een van de volgende handelingen uit:
	- Als u zich in de rasterweergave bevindt,  $\blacksquare$ , klikt u op de presentatietitel en vervolgens op  $\sum$ .
	- Als u zich in de lijstweergave bevindt,  $\equiv$ , klikt u op  $\sum$ .
- 3. Klik op  $\boxtimes$  in de standaardminiatuur. De **Mediabibliotheek** wordt geopend.
- 4. Klik op een map in de mediabibliotheek, bijvoorbeeld **In app** of **Standaard**.
- 5. Selecteer de afbeelding die u als miniatuur wilt gebruiken voor de presentatie en klik op **Invoegen**.
- 6. Klik op  $\checkmark$  om het bewerken te beëindigen.

De afbeelding die u hebt geselecteerd wordt nu gebruikt als miniatuur voor de presentatie en is zichtbaar in het navigatievenster voor de presentatie en in het app-overzicht.

U kunt ook de miniatuur van een presentatie wijzigen in het navigatievenster voor de presentatie in de rechterbovenhoek.

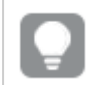

De optimale hoogte/breedteverhouding van een miniatuur is 8:5 (breedte:hoogte).

De volgende indelingen worden ondersteund: .png, .jpg, .jpeg en .gif.

Voor Qlik Sense: U kunt afbeeldingen uploaden in de map **In app** in de mediabibliotheek. U moet de Qlik Beheerconsole gebruiken om afbeeldingen naar de standaardmap te uploaden.

Voor Qlik Sense Desktop: U kunt afbeeldingen in de volgende map op uw computer plaatsen: C:\Users\<user>\Documents\Qlik\Sense\Content\Default. De afbeeldingen zijn beschikbaar in de map **Standaard** in de mediabibliotheek. Als u een app tussen installaties verplaatst, worden de afbeeldingen die u in de app gebruikt gezamenlijk met de app in het qvf-bestand opgeslagen. Als u de app op een nieuw locatie opent, kunt u de afbeeldingen vinden in de map **In app** in de mediabibliotheek van de app.

U kunt alleen de miniatuur van een niet-gepubliceerde presentatie toevoegen of wijzigen.

#### Presentaties dupliceren

U kunt elke presentatie dupliceren, ongeacht of deze tot de app behoort of een presentatie is die u zelf hebt gemaakt. Het dupliceren van presentaties is bedoeld om tijd te besparen door inhoud vaker te gebruiken. U kunt duplicaten bovendien aanpassen aan uw wensen.

Een gedupliceerde presentatie heeft dezelfde inhoud als de oorspronkelijke presentatie en is gekoppeld aan dezelfde snapshots. De gedupliceerde presentatie wordt niet bijgewerkt als de oorspronkelijke presentatie wordt bijgewerkt. Gedupliceerde presentaties worden in het appoverzicht weergegeven onder **Mijn presentaties** en in het navigatiesysteem voor presentaties.

#### Een presentatie dupliceren vanuit het app-overzicht

Doe het volgende:

- 1. Klik links op  $\mathbb{R}$  om de presentaties van de app weer te geven.
- 2. Klik met de rechtermuisknop op een presentatie. Het snelmenu wordt geopend.
- 3. Klik op **Dupliceren**.

De nieuwe presentatie is gemaakt. Deze bevindt zich onder **Mijn presentaties**.

U kunt ook het navigatiesysteem voor presentaties  $\mathbb{R}$  gebruiken om een presentatie te dupliceren als <sup>u</sup> zich in de presentatieweergave bevindt.

#### Presentaties verwijderen

Doe het volgende:

- 1. Klik in het app-overzicht op  $\mathbb F$  om de presentaties weer te geven.
- 2. Klik met de rechtermuisknop op de presentatie die u wilt verwijderen. Het snelmenu wordt geopend.
- 3. Klik op **Verwijderen**.
- 4. Bevestig dat u de presentatie wilt verwijderen door op **Verwijderen** te klikken.

De presentatie wordt uit de app verwijderd.

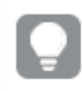

U kunt een presentatie verwijderen in het navigatiesysteem voor presentaties ...

# <span id="page-15-0"></span>Dia's gebruiken

Het doel van dia's in een presentatie is het creëren van een structuur voor uw presentatie.

In deze sectie leert u werken met dia's, bijvoorbeeld door dia's toe te voegen, te ordenen en te verwijderen. U leert hoe u snapshots en live gegevenswerkbladen aan dia's kunt toevoegen en hoe u items op dia's kunt ordenen, kopiëren en groter of kleiner kunt maken.

Leer meer over:

- $\cdot$  Een dia maken
- Dia's bewerken
- <span id="page-15-1"></span>• Dia's organiseren

#### Een dia maken

In deze sectie leert u hoe u dia's kunt toevoegen aan een presentatie en hoe u vanuit verschillende bronnen gegevens aan uw dia's kunt toevoegen.

#### Een dia toevoegen aan een presentatie

U kunt uw presentatie uitbreiden door er een of meer dia's aan toe te voegen.

Doe het volgende:

- 1. Klik vanuit het app-overzicht of de werkbladweergave op **Presentaties**.
- 2. Klik op de presentatie waaraan u de dia wilt toevoegen. De presentatie wordt geopend in de presentatieweergave, met miniaturen van de dia's in de tijdlijn van de presentatie.
- 3. Klik in de tijdlijn van de presentatie op  $\mathbf \Theta$ .

Er wordt een nieuwe dia toegevoegd. U kunt nu inhoud aan de dia toevoegen, zoals snapshots.

#### Een snapshot toevoegen aan een dia

U kunt vanuit uw **Snapshot-bibliotheek** snapshots toevoegen aan een dia.

Doe het volgende:

- 1. Klik in de presentatieweergave op  $\textcircled{\tiny{II}}$  in het venster met presentatiehulpmiddelen. De **Snapshot-bibliotheek** wordt geopend. Met behulp van de tijdstempel en eventuele aantekeningen kunt u de snapshots van elkaar onderscheiden.
- 2. Zoek de snapshot die u wilt toevoegen en sleep deze op de dia. De snapshot wordt uitgelijnd op het raster. U kunt deze verplaatsen met de pijltoetsen van het toetsenbord.

De snapshot wordt op de dia geplaatst.

#### Een werkblad met live-gegevens toevoegen aan een dia

Het is mogelijk om werkbladen met live-gegevens aan een presentatiedia toe te voegen. Wanneer u een werkblad met live-gegevens aan een presentatiedia toevoegt, worden de huidige selecties van de app voor het geselecteerde werkblad opgeslagen. Telkens wanneer een werkblad met livegegevens in een presentatie wordt bekeken, worden deze selecties toegepast.

Doe het volgende:

- 1. Klik in de presentatieweergave op  $\overline{\Box}$  in het venster met presentatiehulpmiddelen. Er wordt een dialoogvenster geopend.
- 2. Klik op het werkblad dat u in de presentatie wilt gebruiken.

Het werkblad met live-gegevens wordt aan een nieuwe dia toegevoegd.

#### <span id="page-16-0"></span>Dia's bewerken

In deze sectie leert u hoe u dia's kunt bewerken en aanpassen door dia-elementen te vervangen, te configeren en te ordenen.

Een snapshot vervangen op een dia

U kunt een snapshot van een visualisatie op een dia verplaatsen. Dit is handig als u een andere snapshot van de visualisatie wilt gebruiken, bijvoorbeeld als nieuwe gegevens in de app worden geladen, als de visualisatie wordt gewijzigd of als nieuwe selecties worden uitgevoerd.

Doe het volgende:

1. Selecteer in de presentatieweergave een snapshot op een dia en klik op  $\overline{O}$  in het aanwijsmenu. Het dialoogvenster **Snapshot vervangen** opent.

> U kunt naar het werkblad en de visualisatie waar de snapshot vandaan kwam navigeren door te klikken op **Naar bron gaan**. Op deze manier krijgt <sup>u</sup> toegang tot de live-gegevens van de snapshot, waarbij <sup>u</sup> nieuwe selecties kunt uitvoeren en nieuwe snapshots kunt maken.

#### 2. Selecteer de snapshot die u wilt gebruiken.

De snapshot wordt bijgewerkt en aangepast aan het formaat van de vorige snapshot met behulp van vrije formaatwijziging. Hierdoor maakt de visualisatie gebruik van de techniek van progressieve weergave.

Progressieve weergave betekent het volgende: als een visualisatie (of ontgrendeld snapshot) groter wordt gemaakt, wordt de informatie progressief weergegeven. Als een visualisatie (of ontgrendelde snapshot) kleiner wordt gemaakt, wordt er minder informatie weergegeven. Hierdoor kunt <sup>u</sup> zich concentreren op de essentiële informatie en voorkomt u dat de visualisatie te druk wordt met te veel informatie in een te kleine ruimte.

De snapshot wordt vervangen op de dia.

#### Een werkblad met live-gegevens op een dia vervangen

Het is mogelijk een werkblad met live-gegevens op een presentatiedia te vervangen.

Doe het volgende:

- 1. Selecteer in de presentatieweergave een dia met een werkblad met live-gegevens in de presentatietijdlijn. Er wordt een dialoogvenster geopend.
- 2. Klik op het actieve werkblad. Er wordt een nieuw dialoogvenster geopend.
- 3. Selecteer het nieuwe werkblad dat u wilt invoegen.

Het geselecteerde werkblad wordt op de dia toegevoegd als een werkblad met live-gegevens.

#### Items op presentatiedia's kopiëren en verplaatsen

U kunt items op dezelfde presentatiedia of tussen verschillende presentatiedia's kopiëren en verplaatsen. U kunt dit op verschillende manieren doen:

- De werkbalk op de dia gebruiken  $\Box$ .  $\mathcal S$  en  $\Box$ ).
- Met de sneltoetsen Ctrl+C, Ctrl+X en Ctrl+V.

U kunt items kopiëren tussen presentaties in dezelfde app, maar niet tussen presentaties in verschillende apps. Schakel over tussen presentaties met  $\ddot{\ddot{\mathbf{F}}}$  op de werkbalk.

#### **Items kopiëren**

Doe het volgende:

- 1. Klik in de presentatieweergave op het item dat u wilt kopiëren. Het item wordt gemarkeerd.
- 2. Klik op  $\Box$
- 3. Schakel over naar de gewenste dia om het item op een andere dia in te voegen.
- 4. Klik op  $\Box$ .

Het gekopieerde item wordt vóór alle andere items geplaatst.

#### **Een item naar een andere dia verplaatsen**

Als u een item tussen twee presentatiedia's wilt verplaatsen, knipt u het eerst op de ene dia en plakt u het vervolgens op een andere dia.

Doe het volgende:

- 1. Klik in de presentatieweergave op het item dat u wilt verplaatsen. Het item wordt gemarkeerd.
- 2. Klik op  $\mathcal{X}$ .
- 3. Schakel over naar de dia waar u het item naartoe wilt verplaatsen.
- 4. Klik op  $\Box$ .

Het verplaatste item wordt vóór alle andere items op de dia geplaatst.

#### Items op een dia herordenen

Tijdens het bewerken van een dia van een presentatie kunt u items ordenen en deze op elkaar plaatsen. U kunt daarbij zelf bepalen in welke volgorde de gestapelde items moeten worden weergegeven. Dit is handig voor als items elkaar overlappen.

#### **Eén laag omhoog of omlaag verplaatsen**

Doe het volgende:

- 1. Klik met de rechtermuisknop op het item dat u wilt herordenen. Het snelmenu van het item wordt geopend.
- 2. Selecteer **Een laag hoger** of **Een laag lager**.

Het geselecteerde item wordt één laag naar voren verplaatst of één laag terug.

#### **Naar de bovenste of onderste laag verplaatsen**

Doe het volgende:

- 1. Klik met de rechtermuisknop op het item dat u wilt herordenen. Het snelmenu van het item wordt geopend.
- 2. Selecteer **Naar bovenste laag** of **Naar onderste laag**.

Het geselecteerde item wordt voor of achter alle andere items op de dia geplaatst.

#### Items op een dia groter/kleiner maken

U kunt het formaat van een item op een dia wijzigen met de grepen op de hoeken. Als u het formaat van items zoals afbeeldingen en teksttitels aanpast, behouden deze hun hoogte/breedteverhouding. Het formaat van alineateksten en bepaalde vormen kan vrijer worden aangepast, zowel horizontaal als verticaal.

U kunt de grootte van snapshots op twee manieren wijzigen:

- Vergrendeld: met behoud van hoogte/breedteverhouding.
- Onvergrendeld: maakt elke grootte en progressieve weergave mogelijk.

Progressieve weergave betekent het volgende: als een visualisatie (of ontgrendeld snapshot) groter wordt gemaakt, wordt de informatie progressief weergegeven. Als een visualisatie (of ontgrendelde snapshot) kleiner wordt gemaakt, wordt er minder informatie weergegeven. Hierdoor kunt <sup>u</sup> zich concentreren op de essentiële informatie en voorkomt <sup>u</sup> dat de visualisatie te druk wordt met te veel informatie in een te kleine ruimte.

#### **Formaat aanpassen in het algemeen**

Doe het volgende:

- 1. Klik in de presentatieweergave op het item dat u groter of kleiner wilt maken.
- 2. Sleep een van de formaatgrepen om het formaat van het item te wijzigen. Het item wordt uitgelijnd op het raster.
- 3. Laat de greep los als u tevreden bent over het formaat van het item.

U hebt het item groter of kleiner gemaakt.

Items verwijderen uit een dia

Doe het volgende:

- 1. Klik in de presentatieweergave op het item dat u wilt verwijderen. Het item wordt gemarkeerd.
- 2. Klik op  $\overline{\mathbb{I}\mathbb{I}}$ .

Het item wordt uit de dia verwijderd.

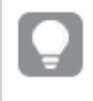

U kunt een item ook verwijderen door in het snelmenu van het item **Verwijderen** te selecteren.

#### <span id="page-19-0"></span>Dia's organiseren

In deze sectie leert u hoe u dia's kunt organiseren en verwijderen om uw presentatie te structureren.

Een dia dupliceren in een presentatie

U kunt een dia dupliceren in een presentatie.

#### **Doe het volgende:**

1. Klik op de presentatie die u wilt bewerken. De presentatie wordt geopend met miniaturen voor de dia's aan de linkerkant.

- 2. Klik met de rechtermuisknop op de dia die u wilt dupliceren.
- 3. Selecteer **Dupliceren**.

De gedupliceerde dia wordt onder de oorspronkelijke dia geplaatst.

Dia's herordenen op de tijdlijn

Tijdens het bewerken van een presentatie kunt u dia's heen en weer verschuiven op de tijdlijn.

Doe het volgende:

- 1. Raak op de tijdlijn de te verplaatsen dia lang aan, of klik erop en houd deze even vast.
- 2. Sleep de dia naar een nieuwe locatie.

Op de nieuwe locatie ontstaat een opening tussen de dia's waar de dia kan worden neergezet.

Dia's uit presentaties verwijderen

Doe het volgende:

- 1. Klik met de rechtermuisknop op de dia die u van de tijdlijn wilt verwijderen. Het snelmenu van de dia wordt geopend.
- 2. Klik op **Dia verwijderen**.

De dia wordt verwijderd uit de presentatie en de tijdlijn.

# <span id="page-20-0"></span>2.6 Presentaties boeiend maken

U kunt uw presentatie overtuigend maken door extra nadruk te leggen op uw inzichten.

Voeg tekst, afbeeldingen en vormen toe aan de presentatiedia's. U kunt zelfs effecten toepassen op uw snapshots om uw gegevens te laten opvallen.

Leer meer over:

Inzichten [benadrukken](#page-20-1)

[Opmaken](#page-22-0) met tekst en vormen

[Bladwijzers](#page-25-0) toevoegen aan een dia

[Bladwijzers](#page-26-0) toevoegen aan een dia

[Koppelingen](#page-27-0) toevoegen aan een dia

Het uiterlijk van een [snapshot](#page-28-0) wijzigen

### <span id="page-20-1"></span>Inzichten benadrukken

U kunt extra nadruk leggen op uw inzichten om ze te verduidelijken en boeiend te maken voor uw doelgroep.

U doet dit door effecten toe te voegen aan uw snapshots om de aandacht te vestigen op bepaalde gegevenspunten en tegelijkertijd informatie te onderdrukken die mogelijk niet relevant is. Op deze manier helpen de effecten u de overmaat aan informatie voor uw doelgroep te beperken, zodat zij zich kunnen richten op de belangrijkste inzichten die u aan hen wilt voorleggen.

In deze sectie vindt u onderwerpen waarmee u leert uw inzichten te benadrukken, bijvoorbeeld hoe u verschillende effecten kunt toepassen op een snapshot en gegevenspunten kunt markeren in een snapshot.

Een andere manier om de nadruk te leggen op een inzicht en een overmaat aan informatie te vermijden is het verbergen van informatie. Zo kunt u bijvoorbeeld het uiterlijk van een snapshot wijzigen zodat elementen zoals titels, assen, gegevenspuntlijnen, voetnoten, legenda's enzovoort, verborgen zijn.

#### Een effect toepassen op een snapshot

U kunt verschillende visuele effecten toevoegen aan uw snapshots om bepaalde waarden extra te laten opvallen.

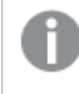

U kunt alleen effecten gebruiken in staafdiagrammen, lijndiagrammen en cirkeldiagrammen.

Doe het volgende:

- 1. Klik in de presentatieweergave op  $\mathbb{Z}_n^*$ . De effectenbibliotheek wordt geopend.
- 2. Zoek het effect dat u wilt gebruiken en sleep dit op de snapshot.

De snapshot wordt getoond met het visuele effect.

Snapshot van een staafdiagram zonder effecten.

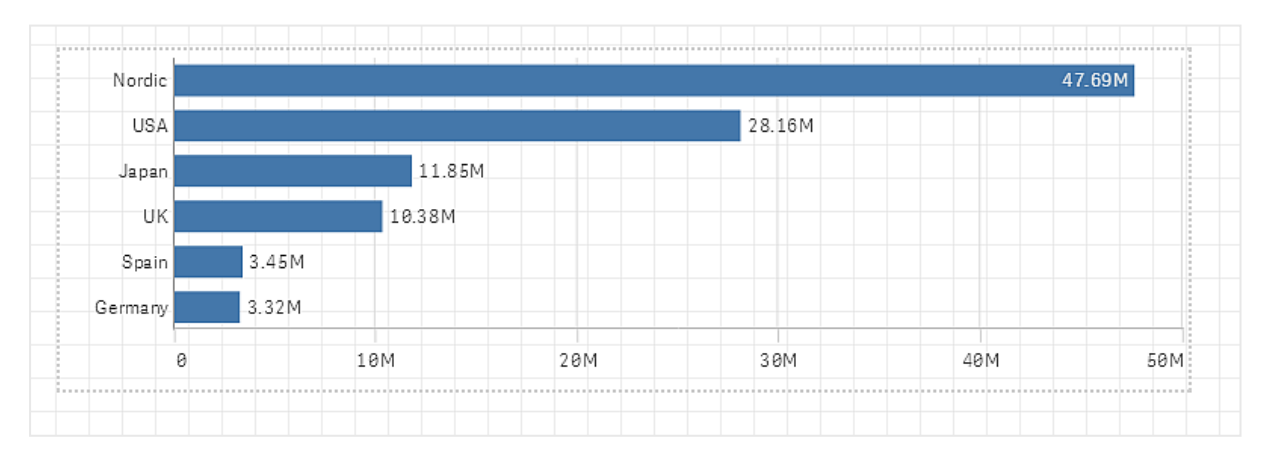

Snapshot van een staafdiagram waar het effect **Hoogste waarde** op is toegepast.

# 2 Inzichten delen met gegevenspresentaties

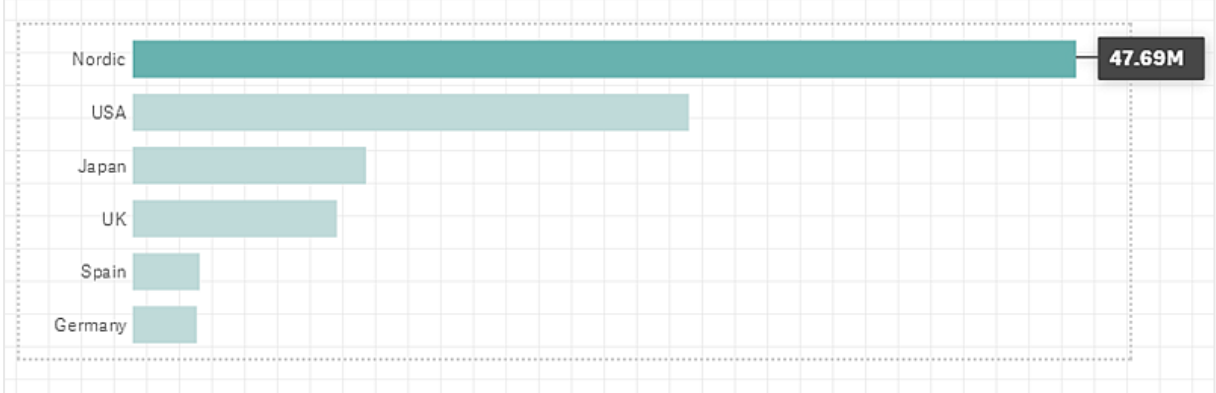

#### Gegevenspunten in een snapshot markeren

Bij een snapshot waarop het effect **Willekeurige waarde** is toegepast, kan een bepaald gegevenspunt worden gemarkeerd door het te selecteren.

Doe het volgende:

- 1. Selecteer in de presentatieweergave op een dia een snapshot waarop het effect **Willekeurige waarde** is toegepast.
- 2. Klik op  $\hat{\mathcal{K}}$  in de snapshot. Een dialoogvenster met een lijst met gegevenspunten wordt weergegeven.
- 3. Klik op een van de gegevenspunten in de lijst.

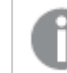

U kunt ook rechtstreeks op de gegevenspunten in de snapshot klikken.

4. Klik buiten de snapshot.

Het geselecteerde gegevenspunt wordt nu gemarkeerd in de snapshot.

#### Een effect verwijderen uit een snapshot

Doe het volgende:

1. Klik in de presentatieweergave met de rechtermuisknop op de snapshot met het effect dat u wilt verwijderen.

Er wordt een snelmenu weergegeven.

2. Klik in het snelmenu op **Effect verwijderen**.

Het effect wordt verwijderd uit de snapshot.

### <span id="page-22-0"></span>Opmaken met tekst en vormen

U kunt uw presentaties boeiend maken door stilistische elementen toe te voegen. Tekst, hyperlinks en vormen zijn goede voorbeelden.

In deze sectie vindt u onderwerpen waarmee u uw inzichten kunt vormgeven. U kunt elementen toevoegen en opmaken aan de hand van grootte, kleur, tekenstijl en meer.

#### Tekst toevoegen aan dia's

U kunt tekst in verschillende stijlen toevoegen aan een presentatiedia.

Doe het volgende:

- 1. Klik in de presentatieweergave op Aal. Het dialoogvenster **Tekstobjecten** wordt geopend.
- 2. Zoek de tekststijl die u wilt toevoegen en sleep deze op de dia. Het tekstobject wordt op de dia geplaatst en uitgelijnd op het raster. U kunt deze verplaatsen met de pijltoetsen van het toetsenbord.
- 3. Dubbelklik op het tekstobject of klik op  $\mathbb{Z}$ .
- 4. Typ uw tekst.
- 5. Klik buiten het tekstobject of klik op  $\mathbb{Z}$ .

De tekst wordt opgeslagen.

#### Tekst op dia's opmaken

Op een presentatiedia kunt u de grootte van uw teksten wijzigen met de werkbalk voor tekstopmaak. U kunt kleur, grootte, tekenstijl en tekstuitlijning wijzigen. Bovendien beschikt u over opties voor het toevoegen van koppelingen en bladwijzers.

Werkbalk voor het opmaken van tekst voor alineaobjecten

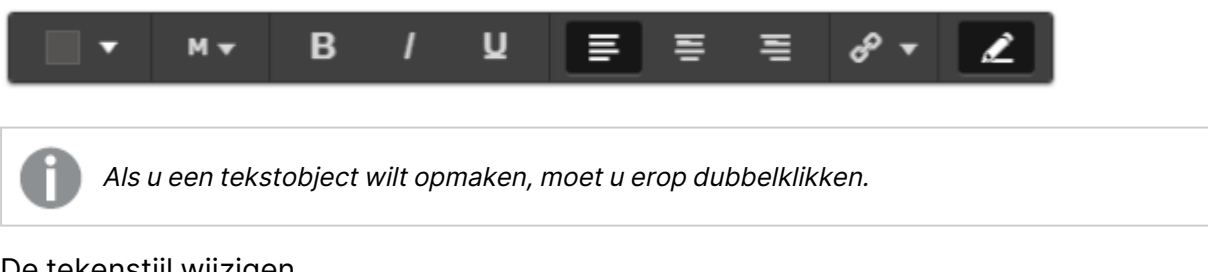

#### De tekenstijl wijzigen

Doe het volgende:

1. Dubbelklik in de presentatieweergave op het tekstobject dat u wilt opmaken. Of klik op het tekstobiect en klik op  $\mathscr{L}$ .

De werkbalk voor tekstopmaak wordt weergegeven.

- 2. Selecteer de tekst waarvan u de stijl wilt wijzigen.
- 3. Klik of een of meer van de opties  $\mathbf{B}$ ,  $\mathbf{l}$  en  $\mathbf{U}$ .
- 4. Klik buiten het tekstobiect of klik op  $\mathcal{Q}$ .

De tekenstijl van de tekst wordt gewijzigd.

#### De tekengrootte van alinea's wijzigen

Doe het volgende:

- 1. Dubbelklik in de presentatieweergave op het tekstobject **Alinea** dat u wilt opmaken. Of klik op het tekstobject en klik op  $\mathcal{L}$ .
	- De werkbalk voor tekstopmaak wordt weergegeven.
- 2. Selecteer de tekst waarvan u de tekengrootte wilt wijzigen.
- 3. Klik op  $\blacktriangledown$  naast de aanduiding voor de tekengrootte en selecteer een grootte:XS, S, M, L of XL.
- 4. Klik buiten het tekstobject of klik op  $\mathcal{L}$ .

De tekengrootte van de tekst wordt gewijzigd.

De tekengrootte van titels wijzigen

Doe het volgende:

- 1. Dubbelklik in de presentatieweergave op het tekstobject **Titel** dat u wilt opmaken.
- 2. Sleep een van de hoeken om de tekengrootte te wijzigen.
- 3. Klik buiten het tekstobject of klik op  $\hat{\mathscr{L}}$ .

De tekengrootte van de tekst wordt gewijzigd.

De tekstuitlijning van alinea's wijzigen

Doe het volgende:

1. Dubbelklik in de presentatieweergave op het tekstobject **Alinea** dat u wilt opmaken. Of klik op het tekstobiect en klik op  $\mathcal{L}$ .

De werkbalk voor tekstopmaak wordt weergegeven.

- 2. Klik in de tekstalinea die u wilt uitlijnen.
- 3. Klik op  $\equiv \equiv$  of  $\equiv$ .
- 4. Klik buiten het tekstobject of klik op  $\mathcal{L}$ .

De uitlijning van de tekst wordt gewijzigd.

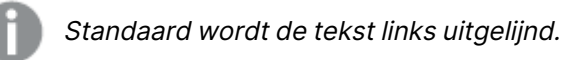

#### De tekstkleur wijzigen

Doe het volgende:

1. Dubbelklik in de presentatieweergave op het tekstobject dat u wilt opmaken. Of klik op het tekstobiect en klik op  $\mathcal{L}$ .

De werkbalk voor tekstopmaak wordt weergegeven.

2. Selecteer de tekst waarvan u de kleur wilt wijzigen.

- 3. Klik op  $\blacktriangledown$  naast de kleurenindicator op de werkbalk. Er wordt een kleurenpalet weergegeven.
- 4. Klik op een kleur in het palet.
- 5. Klik buiten het tekstobject of klik op  $\mathbb{Z}$ .

De kleur wordt toegepast op de tekst.

#### Een vorm toevoegen aan een dia

U kunt verschillende vormen toevoegen aan een dia.

Doe het volgende:

- 1. Klik in de presentatieweergave op  $\frac{1}{4}$ O. De vormenbibliotheek wordt geopend.
- 2. Zoek de vorm die u wilt gebruiken en sleep deze op de dia. De vorm wordt op de dia geplaatst en uitgelijnd op het raster. U kunt deze verplaatsen met de pijltoetsen van het toetsenbord.

De vorm wordt op de dia geplaatst.

#### Vormen op een dia opmaken

De werkbalk voor het opmaken van vormen beschikt over de volgende opties voor het opmaken van vormen:

• Kleur

De kleur van een vorm wijzigen

Doe het volgende:

- 1. Klik in de presentatieweergave op de vorm die u wilt opmaken. Er wordt een werkbalk met kleuropties weergegeven.
- 2. Klik op het kleurenvierkant op de werkbalk. Er wordt een kleurenpalet weergegeven.
- 3. Klik op een kleur.
- 4. Klik buiten de vorm.

<span id="page-25-0"></span>De kleur wordt toegepast op de vorm.

### Bladwijzers toevoegen aan een dia

Via de werkbalk voor tekstopmaak is er een koppelingsoptie waarmee u bladwijzers kunt toevoegen binnen in een tekstobject.

#### Bladwijzers toevoegen

U kunt een tekstalinea markeren en gebruiken als een bladwijzer.

- 1. Dubbelklik in de presentatieweergave op het tekstobject waaraan u de bladwijzer wilt toevoegen.
	- De werkbalk voor tekstopmaak wordt weergegeven.
- 2. Selecteer de tekstalinea die u wilt gebruiken als een bladwijzer.
- 3. Klik op  $\mathscr{O}$ .
	- Er wordt een dialoogvenster geopend.
- 4. Klik rechts op **Bladwijzers** en selecteer een bladwijzer in de lijst.
- 5. Klik buiten de tekst.

<span id="page-26-0"></span>De bladwijzer wordt toegevoegd.

# Afbeeldingen toevoegen aan een dia

U kunt een afbeelding toevoegen aan een presentatiedia. U kunt een van de standaardafbeeldingen of een eigen afbeelding gebruiken.

Doe het volgende:

1. Klik in de presentatieweergave op  $\boxtimes$ .

De **Mediabibliotheek** wordt geopend.

De volgende indelingen worden ondersteund: .png, .jpg, .jpeg en .gif.

Voor Qlik Sense: U kunt afbeeldingen uploaden in de map **In app** in de mediabibliotheek. U moet de Qlik Beheerconsole gebruiken om afbeeldingen naar de standaardmap te uploaden.

Voor Qlik Sense Desktop: U kunt afbeeldingen in de volgende map op uw computer plaatsen: C:\Users\<user>\Documents\Qlik\Sense\Content\Default. De afbeeldingen zijn beschikbaar in de map **Standaard** in de mediabibliotheek. Als u een app tussen installaties verplaatst, worden de afbeeldingen die u in de app gebruikt gezamenlijk met de app in het qvf-bestand opgeslagen. Als u de app op een nieuw locatie opent, kunt u de afbeeldingen vinden in de map **In app** in de mediabibliotheek van de app.

- 2. Klik op een map in de mediabibliotheek, bijvoorbeeld **In app** of **Standaard**.
- 3. Selecteer de afbeelding die u wilt toevoegen aan de dia. Er wordt een voorbeeld van de afbeelding weergegeven.
- 4. Klik op **Invoegen**.

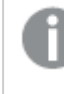

U kunt ook met de rechtermuisknop klikken op het afbeeldingsbestand dat <sup>u</sup> wilt toevoegen en vervolgens **Invoegen** selecteren.

De afbeelding wordt toegevoegd en uitgelijnd op het raster. U kunt deze verplaatsen met de pijltoetsen van het toetsenbord.

Als de afbeelding groter is dan de breedte of hoogte van een dia, wordt het formaat van de afbeelding aangepast zodat deze op de dia past.

### <span id="page-27-0"></span>Koppelingen toevoegen aan een dia

De werkbalk voor tekstopmaak bevat een optie om een koppeling toe te voegen binnen in een tekstobject.

#### Koppelingen toevoegen

U kunt een tekstalinea markeren en gebruiken voor een koppeling.

Doe het volgende:

- 1. Dubbelklik in de presentatieweergave op het tekstobject waaraan u de koppeling wilt toevoegen.
	- De werkbalk voor tekstopmaak wordt weergegeven.
- 2. Selecteer de tekstalinea die u wilt gebruiken voor de koppeling.
- 3. Klik op  $\mathscr{O}$ .

Er wordt een dialoogvenster voor koppelingen geopend.

4. Typ in het veld **Koppelen met** het webadres waarvoor u de koppeling wilt toevoegen.

Als <sup>u</sup> geen prefix toevoegt, wordt automatisch http:// toegevoegd, omdat ervan uit wordt gegaan dat <sup>u</sup> een webadres toevoegt.

- 5. Klik op  $\mathscr{O}$  of druk op Enter om de nieuwe koppeling toe te passen.
- 6. Klik buiten de tekst.

De koppeling wordt toegevoegd.

#### Koppelingen verwijderen

U kunt een koppeling verwijderen uit een tekstalinea.

#### **Doe het volgende:**

1. Dubbelklik in de presentatieweergave op het tekstobject waaruit u de koppeling wilt verwijderen.

De werkbalk voor tekstopmaak wordt weergegeven.

- 2. Klik op de koppeling zodat de cursor zich ergens binnen de koppeling bevindt.
- 3. Klik op  $\mathscr{O}$ .

Er wordt een dialoogvenster voor koppelingen geopend.

- 4. Klik op  $\overline{\mathbb{I}\mathbb{I}}$
- 5. Klik buiten de tekst.

De koppeling wordt verwijderd, maar de tekstalinea blijft behouden.

# <span id="page-28-0"></span>Het uiterlijk van een snapshot wijzigen

Eén manier om inzichten te laten opvallen en u te helpen uw boodschap op een duidelijke wijze over te brengen is door bepaalde delen van een snapshot te verbergen of te tonen.

#### Eigenschappen van snapshots wijzigen

De volgende lijst bevat een overzicht van de bewerkbare eigenschappen.

- Titels (hoofdtitel, ondertitel en voetnoot)
- Tussenruimte rasterlijnen
- Labels (gegevenspuntlabels, bladlabels, dimensielabels)
- Legenda
- X-as met titel en labels
- Y-as met titel en labels

Doe het volgende:

- 1. Klik in de presentatieweergave op de snapshot die u wilt bewerken.
- 2. Klik op  $\mathcal{L}$ .

Er wordt een dialoogvenster weergegeven waarin u het uiterlijk van de snapshot kunt wijzigen.

- 3. Klik voor **Titels tonen** op **Aan** of **Uit** om hoofdtitel, subtitel en voetnoot weer te geven of te verbergen.
- 4. Voor **Tussenruimte rasterlijnen** kunt u de tussenruimte van de rasterlijnen instellen op **Auto** of **Aangepast** en een van de opties **Geen lijnen**, **Breed**, **Gemiddeld** of **Smal** te selecteren in de vervolgkeuzelijst.
- 5. Voor **Waardelabels** klikt u op **Auto** of **Uit**.
- 6. Voor **Legenda tonen** klikt u op **Auto** of **Uit**.
- 7. Voor **X-as** en **Y-as Labels en titel** selecteert u een van de opties **Labels en titel**, **Alleen labels**, **Alleen titel** of **Geen** in de vervolgkeuzelijst.
- 8. Klik op **Gereed**.

Het uiterlijk van de snapshot is gewijzigd.

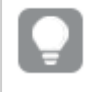

Als <sup>u</sup> Auto selecteert en de eigenschap wordt niet weergegeven, moet <sup>u</sup> de snapshot groter maken.

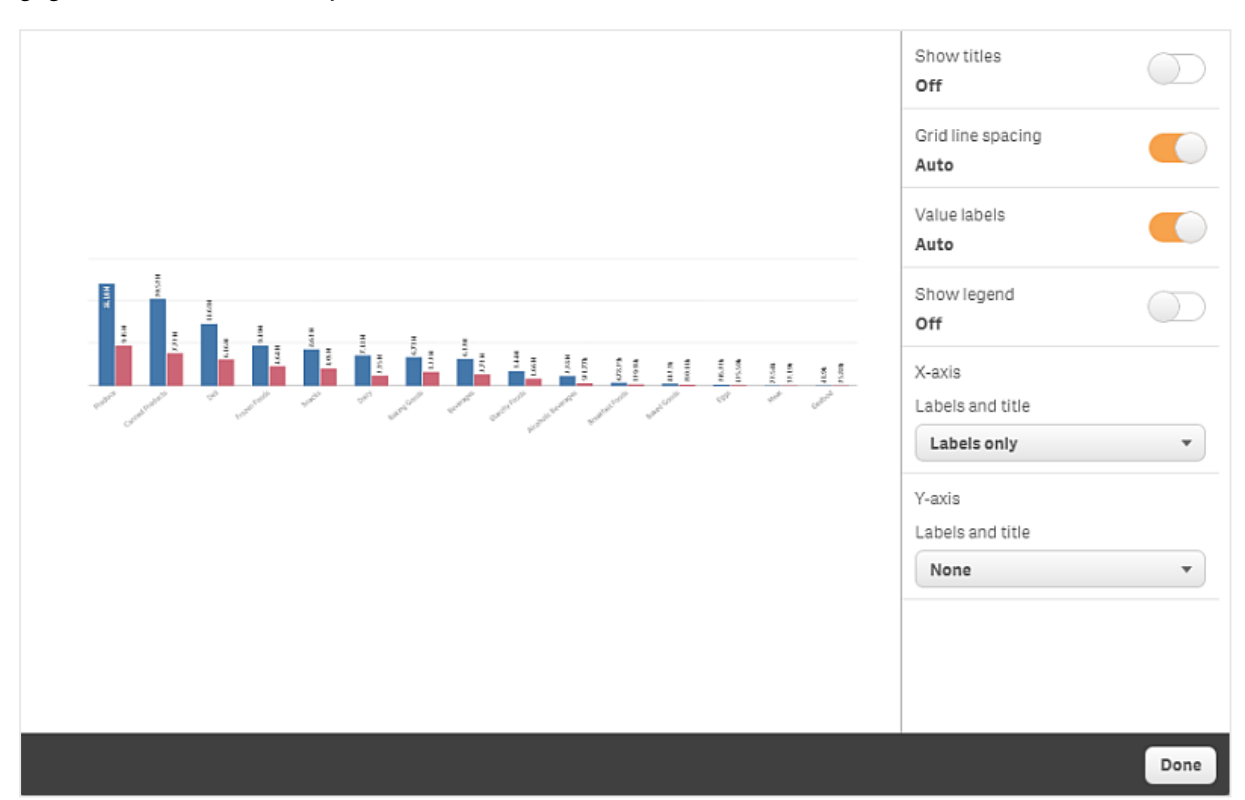

Er wordt een dialoogvenster voor snapshots met rasterlijnen weergegeven waarin alleen de x-as en de gegevenslabels zichtbaar zijn.

### De hoogte-/breedteverhouding wijzigen bij het groter/kleiner maken van een snapshot

Als u een snapshot groter of kleiner wilt maken, kunt u ervoor kiezen om de hoogte- /breedteverhouding te ontgrendelen om vrije formaatwijziging mogelijk te maken. Door het aanpassen van het formaat gaat de visualisatie vervolgens gebruikmaken van progressieve weergave van informatie.

Progressieve weergave betekent het volgende: als een visualisatie (of ontgrendeld snapshot) groter wordt gemaakt, wordt de informatie progressief weergegeven. Als een visualisatie (of ontgrendelde snapshot) kleiner wordt gemaakt, wordt er minder informatie weergegeven. Hierdoor kunt <sup>u</sup> zich concentreren op de essentiële informatie en voorkomt u dat de visualisatie te druk wordt met te veel informatie in een te kleine ruimte.

- 1. Klik in de presentatieweergave op de snapshot waarvan u het formaat wilt aanpassen.
- 2. Klik op  $\bigoplus$  om de hoogte-/breedteverhouding te ontgrendelen voor vrije formaatwijziging. <sup>1</sup>d wordt weergegeven.
- 3. Gebruik de grepen aan de randen om het formaat van de visualisatie aan te passen.

Door het aanpassen van het formaat gaat de visualisatie gebruikmaken van progressieve weergave van informatie.

4. Klik op  $\overline{\mathbb{G}}$  om de hoogte-/breedteverhouding te vergrendelen.

U hebt nu de hoogte-/breedteverhouding in de snapshot gewijzigd en het formaat van de visualisatie aangepast.

<span id="page-30-0"></span>Als u het formaat van de visualisatie aanpast als  $\bigoplus$  wordt weergegeven, wordt het formaat van de afbeelding gewijzigd zonder progressieve weergave.

# 2.7 Presentaties geven

Tijdens het samenstellen van uw presentatie kunt u bekijken hoe deze eruitziet en zich gedraagt bij weergave aan een publiek door de presentatie af te spelen. Het volledige browservenster wordt gebruikt. U kunt zien hoe uw snapshots, werkbladen met live-gegevens, teksten, vormen en visuele effecten eruitzien.

Bij vragen uit het publiek hebt u rechtstreeks toegang tot de live-gegevens van uw snapshots en uw live-gegevenswerkbladen. Op deze manier kunt u verborgen inzichten ontdekken en uw presentatie een andere kant op sturen.

U kunt een presentatie afspelen zoals deze zou worden gepresenteerd aan een publiek. Er zijn besturingselementen waarmee u terug en vooruit kunt navigeren door de dia's. Op een dia met een ingesloten werkblad met live-gegevens moet u eerst op het werkblad klikken voordat u kunt beginnen met het maken van selecties.

# <span id="page-30-1"></span>Beginnen met afspelen

Doe het volgende:

<sup>l</sup> Klik in de presentatieweergave op **Presentatie afspelen**.

De presentatie wordt geopend en is klaar om af te spelen, beginnend met de huidige dia.

U kunt ook beginnen met het afspelen van een presentatie door er met de rechtermuisknop op te klikken in het app-overzicht of in het navigatievenster voor presentaties en vervolgens **Afspelen** te selecteren in het snelmenu.

Op een apparaat met een aanraakscherm knijpt <sup>u</sup> uw vingertoppen samen om te zoomen. Wanneer <sup>u</sup> inzoomt kunnen geen opties worden geselecteerd in werkbladen met live-gegevens.

# <span id="page-30-2"></span>Informatie over gegevenspunten tonen

• Plaats de aanwijzer op een gegevenspunt om knopinfo met informatie over het gegevenspunt weer te geven.

### <span id="page-31-0"></span>Interactie met een werkblad met live-gegevens

Voordat interactie- en selectiebewerkingen in een werkblad met live-gegevens mogelijk zijn, moet u eerst ergens op het werkblad klikken.

Doe het volgende:

• Klik op het werkblad met live-gegevens.

U kunt nu een selectie maken in het werkblad.

U schakelt de mogelijkheid om selecties te maken uit door buiten het werkblad met livegegevens te klikken of door naar een andere dia te navigeren.

# <span id="page-31-1"></span>Presentaties downloaden

Doe het volgende:

- 1. Klik op \*\*\* onder aan de dia.
- 2. Klik op  $\Box$  en selecteer uw indeling.

<span id="page-31-2"></span>Ga voor meer informatie naar Een [presentatie](#page-64-0) downloaden (page 65).

# Afspelen afsluiten

Doe het volgende:

• Klik op  $\bullet$  of druk op Esc om het afspelen af te sluiten.

### <span id="page-31-3"></span>Toegang tot de live-gegevens van een snapshot

Vanuit een snapshot (op een presentatiedia) kunt u navigeren naar het werkblad en de visualisatie waarvan deze snapshot afkomstig is. Op deze manier krijgt u toegang tot de live-gegevens van de snapshot, waarbij u nieuwe selecties kunt uitvoeren om nieuwe wegen te verkennen met uw presentatie.

- 1. Ga in de presentatieweergave naar een dia met een snapshot.
- 2. Klik met de rechtermuisknop op de snapshot. Het snelmenu van de snapshot wordt geopend.
- 3. Selecteer **Naar bron gaan**.

U wordt in de analysemodus naar het werkblad geleid waarvan de snapshot afkomstig is. En de visualisatie waarvan de snapshot werd gemaakt, is aanvankelijk gemarkeerd.

Een snapshot toont gegevens op basis van de toegangsrechten van de gebruiker die de snapshot maakt en de snapshot kan vervolgens worden gedeeld in een presentatie. Als gebruikers echter teruggaan naar een visualisatie vanuit een presentatie om de live gegevens in de app te bekijken, worden zij beperkt door hun eigen toegangsrechten.

Ook als het werkblad waarvan de snapshot afkomstig is, niet meer beschikbaar is, wordt <sup>u</sup> toch naar het werkblad geleid waar de snapshot vandaan kwam. Als het hele werkblad waarop de visualisatie werd geplaatst niet langer beschikbaar is, blijft <sup>u</sup> in de presentatieweergave en wordt het foutbericht **Werkblad ontbreekt** weergegeven.

U kunt ook tijdens het afspelen van een presentatie toegang krijgen tot de livegegevens van een snapshot.

# <span id="page-32-0"></span>Toegang tot een werkblad vanaf een dia

Wanneer u een presentatie afspeelt, kunt u vanaf een werkblad met live-gegevens navigeren naar een werkblad in de werkbladweergave. Hierdoor krijgt u toegang tot het oorspronkelijke werkblad waarop uw selecties zijn toegepast. U kunt vervolgens nieuwe selecties uitvoeren om met uw presentatie nieuwe wegen te verkennen.

Doe het volgende:

- 1. Terwijl u de presentatie afspeelt, navigeert u naar een presentatiedia met een werkblad met live-gegevens.
- 2. Klik op **Naar werkblad gaan**.

<span id="page-32-1"></span>U wordt in de werkbladweergave naar het werkblad geleid. De selecties die u in het werkblad met live-gegevens hebt gemaakt, gaan mee.

### Selecties in een werkblad met live-gegevens

Tijdens het afspelen van een presentatie kunt u, net als in een werkblad in de werkbladweergave, selecties in werkbladen met live-gegevens maken.

#### Selecties mogelijk maken

- 1. Klik in de presentatieweergave op boven de tijdlijn.
- 2. Navigeer naar een dia met een werkblad met live-gegevens.
- 3. Klik op het werkblad om het te activeren voor selecties.

Het is mogelijk om te communiceren met het werkblad.

4. Begin met het uitvoeren van selecties in de visualisaties.

De visualisaties reageren op selecties en filteren subsets van de gegevens uit.

U schakelt de mogelijkheid om selecties te maken uit door buiten het werkblad te klikken of door naar een andere presentatiedia te navigeren.

Als u een presentatie afspeelt op een klein scherm moet u naar de werkbladweergave gaan om het werkblad te bekijken en selecties uit te voeren.

#### Selecties opnieuw instellen

U kunt de selecties die u in het werkblad met live-gegevens hebt gemaakt opnieuw instellen.

Doe het volgende:

• Zorg ervoor dat u een aantal selecties in een werkblad met live-gegevens hebt uitgevoerd en klik tijdens het afspelen van de presentatie op **Selecties opnieuw instellen**.

De selecties op het ingesloten werkblad worden opnieuw ingesteld op dezelfde selecties die actief waren toen u het werkblad met live-gegevens op de dia invoegde.

<span id="page-33-0"></span>Met de optie voor opnieuw instellen hebt <sup>u</sup> de mogelijkheid om altijd terug te keren naar dezelfde selecties die actief waren bij het insluiten van het werkblad met live-gegevens op de dia.

# 2.8 Problemen oplossen - Gegevenspresentaties gebruiken

In deze sectie worden problemen beschreven die kunnen optreden bij het gebruik van gegevenspresentaties in Qlik Sense.

### <span id="page-33-1"></span>Ik kan een presentatie niet bewerken

Ik wil wijzigingen aanbrengen in een presentatie maar kan deze niet bewerken.

#### **Mogelijke oorzaak**

De presentatie is gepubliceerd.

#### **Voorgestelde actie**

Als u de presentatie zelf hebt gemaakt, maakt u de publicatie van de presentatie ongedaan om bewerken mogelijk te maken.

Ga voor meer informatie naar De publicatie van een [presentatie](#page-46-1) ongedaan maken (page 47).

#### **Voorgestelde actie**

Als u de presentatie niet zelf hebt gemaakt, vervaardigt u een duplicaat van de presentatie om bewerken mogelijk te maken. De gedupliceerde presentatie wordt niet bijgewerkt als de oorspronkelijke presentatie wordt bijgewerkt.

<span id="page-34-0"></span>Ga voor meer informatie naar Presentaties [gebruiken](#page-11-2) (page 12).

# Een werkblad ontbreekt

Bij het afspelen van een presentatie ontbreekt een werkblad.

#### **Mogelijke oorzaak**

Het werkblad is verwijderd.

Het werkblad is privé (het bevindt zich in de map **Mijn werkbladen** van een andere gebruiker).

#### **Voorgestelde actie**

Als het werkblad privé is, vraagt u de eigenaar van het werkblad om het te publiceren.

<span id="page-34-1"></span>Ga voor meer informatie naar [Publiceren](#page-36-0) (page 37) en Een werkblad [publiceren](#page-44-0) (page 45).

### Ik kan het uiterlijk van een snapshot niet wijzigen

Ik wil Auto gebruiken voor een snapshot-eigenschap maar het uiterlijk van de snapshot verandert niet.

#### **Mogelijke oorzaak**

De snapshot is te klein.

#### **Voorgestelde actie**

Vergroot de snapshot in de presentatieweergave.

<span id="page-34-2"></span>Ga voor meer informatie naar Dia's [bewerken](#page-16-0) (page 17).

### Ik kan geen snapshot maken

Ik wil een snapshot maken, maar dat is niet mogelijk.

#### **Mogelijke oorzaak**

De visualisatie waarvoor u een snapshot probeert te maken is onvolledig.

De visualisatie waarvoor u een snapshot probeert te maken is een uitbreiding. Voor uitbreidingen is de snapshot-functionaliteit niet standaard ingeschakeld.

De visualisatie waarvoor u probeert een snapshot te maken is een filtervak. Snapshots van filtervakken worden niet ondersteund.

#### **Voorgestelde actie**

Voltooi de visualisatie.

Schakel de snapshot-functionaliteit in het hoofdscript van de visualisatie-uitbreiding in. Hiervoor moet u de snapshot-eigenschap instellen op true. U hebt machtigingen nodig om het script te bewerken of moet een ontwikkelaar om hulp vragen.

# <span id="page-35-0"></span>Ik kan de volgorde van dia's in een presentatie niet wijzigen

Ik wilt een dia verplaatsen in de tijdlijn van een presentatie, maar dat is niet mogelijk.

#### **Mogelijke oorzaak**

U gebruikt een muis op een hybride apparaat.

#### **Voorgestelde actie**

Voer een van de volgende handelingen uit:

- Schakel aanraakondersteuning uit door op de navigatieknop (\*\*\*) te tikken en **Touchscreenmodus** uit te schakelen.
- Houd de muisknop een tijdje ingedrukt voordat u de dia verplaatst.
- U kunt ook het aanraakscherm gebruiken en het item verplaatsen door het lang aan te raken en vervolgens te slepen.

# <span id="page-35-1"></span>De gegevens in mijn snapshot bestaan niet in de visualisatie

Wanneer ik naar de snapshot-bron ga, zie ik niet dezelfde gegevens in de visualisatie als in de snapshot.

#### **Mogelijke oorzaak**

De gebruiker die de snapshot maakt, heeft toegang tot gegevens waartoe u geen toegang hebt. Dit komt doordat er verschillende rechten voor sectietoegang zijn toegewezen zoals gedefinieerd in het load-script voor gegevens.

#### **Voorgestelde actie**

Vraag om dezelfde rechten voor sectietoegang voor u in het script.

# <span id="page-36-0"></span>3 Publiceren

U kunt de inhoud van een app delen door de app te publiceren. Een app publiceert u in een stream.

Personen die toegang hebben tot een stream, kunnen gegevens analyseren door interactief te werken met de visualisaties in de app.

U kunt een app ook in een verzameling publiceren en op die manier beschikbaar maken voor gebruikers die geen deel uitmaken van uw Qlik Sense Enterprise-implementatie.

Normaliter wordt een app gepubliceerd als er niet langer aan het ontwerp wordt gewerkt. Bij het ontwerpen van een app horen het maken van de visualisaties en het organiseren van de presentatie van de app. U kunt een gepubliceerde app opnieuw publiceren om deze bij te werken met nieuwe inhoud.

Wanneer u uw app publiceert, wordt deze vergrendeld. Anderen kunnen uw gepubliceerde werkbladen en presentaties niet bewerken, maar wel gebruiken voor het analyseren van de gegevens. Nieuwe werkbladen en presentaties kunnen worden goedgekeurd voor opname in de openbare werkbladen en presentaties van een gepubliceerde app. Hiermee wordt de inhoud voor gezamenlijk ontwerp ingeschakeld in de gepubliceerde app.

Uw beheerder kan in Qlik Sense Enterprise apps van de Qlik Beheerconsole publiceren. Eigenaren van apps kunnen hun apps ook via de hub publiceren en hun gepubliceerde apps tussen streams verplaatsen. Alle gepubliceerde apps worden geëvalueerd aan de hand van het distributiebeleid dat is opgesteld door uw Qlik Sense-beheerder. Met dit beleid wordt bepaald of een app voor consumptie wordt verspreid in een Qlik Sense Enterprise-cloudhub.

Daarnaast kunnen in Qlik Sense Enterprise rapporten worden verspreid van Qlik NPrinting. naar de Qlik Sense Enterprise-hub. Het is ook mogelijk om een koppeling naar een QlikView 12-document te publiceren in de Qlik Sense Enterprise-hub.

# <span id="page-36-1"></span>3.1 Verspreid uw inzichten

Apps kunnen op verschillende manieren worden gepubliceerd en ontwikkeld, afhankelijk van uw Qlik Sense Enterprise-implementatie.

U kunt zelf een app ontwikkelen en deze vervolgens publiceren in de stream om deze beschikbaar te maken voor consumenten. Als u apps door samenwerking tot stand komen, kunt u een app in de stream publiceren waar beoordelaars en medewerkers werkbladen en presentaties kunnen toevoegen. U kunt deze werkbladen en presentaties toevoegen aan de openbare inhoud van uw app voordat u deze publiceert in een stream voor consumenten.

Hier volgt een voorbeeldworkflow voor het ontwikkelen en publiceren van apps.

- Publiceer uw app in een Qlik Sense Enterprise-stream voor beoordeling. Wanneer u een gegevensmodel en visualisaties voor uw app hebt ontwikkeld, kunt u de app publiceren in een stream voor beoordelingen, zodat andere gebruikers van Qlik Sense Enterprise-hub toegang krijgen tot de app, erin kunnen samenwerken en er feedback op kunnen geven.
- De gezamenlijke ontwikkeling van een de gepubliceerde app beheren. Zodra de app is gepubliceerd in de stream voor beoordeling kunnen andere ontwikkelaars werkbladen en presentaties toevoegen aan de app. Werkbladen en presentatie zijn standaard afgeschermd. Ontwikkelaars kunnen deze beschikbaar maken voor andere gebruikers door ze te publiceren als werkbladen en presentaties voor de community.

Als eigenaar van de app kunt u werkbladen en presentaties van de community toevoegen aan de openbare werkbladen en presentaties van de app. Werkbladen en presentaties worden zo opgenomen in de app als deze wordt gedupliceerd of geëxporteerd.

Uw app-eigenschappen beheren.

Qlik Sense-beheerders kunnen aangepaste eigenschappen instellen om bijvoorbeeld de toegang tot de app beperken voor bepaalde gebruikers of groepen. U kunt deze aangepaste eigenschappen in de hub aan uw app toevoegen.

Een gepubliceerde app naar een stream voor consumptie verplaatsen. Wanneer de beoordeling en gezamenlijke ontwikkeling van de app zijn afgerond, kunt u de gepubliceerde app verplaatsen naar een stream voor consumptie, waar de app toegankelijk is voor de beoogde consumenten.

De app opnieuw publiceren.

U kunt een gepubliceerde app eventueel opnieuw publiceren om deze bij te werken met benodigde updates, zoals nieuwe openbare werkbladen of een gewijzigd gegevensmodel.

Een app verplaatsen naar een archiefstream.

<span id="page-37-0"></span>Wanneer een app niet langer nodig is, kan deze vanuit de consumptiestream naar de archiefstream worden verplaatst.

# 3.2 Publiceren in Qlik Sense Enterprise-streams

De Qlik Sense Enterprise-beheerder publiceert apps in een stream via de Qlik Beheerconsole. De werkbladen en presentaties van de app zijn beschikbaar voor andere gebruikers die toegang hebben tot de stream. U kunt uw eigen app vanuit de hub publiceren naar een stream waartoe u publicatietoegang hebt. U kunt uw gepubliceerde apps ook tussen streams verplaatsen via de hub.

Een app die in een stream is gepubliceerd, wordt vergrendeld. De eigenaar van de gepubliceerde app kan wel de miniatuur, de naam van de app en de beschrijving van de app bewerken. Andere gebruikers kunnen interactief met de visualisaties werken en gegevens analyseren. Toch kan niemand de openbare werkbladen en openbare presentaties bewerken die samen met de app zijn gepubliceerd. Als u over de juiste toegangsrechten beschikt, kunt u wel privéwerkbladen en presentaties toevoegen aan een gepubliceerde app.

Als u eigenaar bent van een gepubliceerde app kunt uw privéwerkbladen en -presentaties aan een gepubliceerde app toevoegen en uw eigen en communitywerkbladen goedkeuren voor opname in de openbare werkbladen van een app. U kunt de openbare werkbladen en openbare presentaties van de app niet bewerken, maar u kunt hiervan wel privéwerkbladen en -presentaties maken als u ze wilt bewerken.

<span id="page-38-0"></span>Wanneer een gepubliceerde app moet worden gewijzigd, kan deze opnieuw worden gepubliceerd, waarbij de gepubliceerde app wordt bijgewerkt met inhoud van een duplicaat.

# Streams

De inhoud van de hub is onderverdeeld in streams. Een stream is een verzameling apps waartoe een groep gebruikers specifieke toegang heeft. De gebruikers van de stream kunnen verschillende toegangsrechten hebben. Sommige gebruikers mogen misschien alleen de inhoud in de stream lezen, terwijl anderen over de rechten beschikken om hun inhoud op de stream te publiceren.

Standaard bevat Qlik Sense een stream met de naam Everyone, waarvoor alle gebruikers zowel lees- als publicatierechten hebben.

Alle gebruikers hebben de eigen werkruimten **Werk** en **Gepubliceerd** voor de inhoud die zij in eigendom hebben. **Werk**bevat persoonlijke, niet-gepubliceerde apps. **Gepubliceerd** bevat koppelingen naar gepubliceerde apps. Met deze koppelingen kunt u gemakkelijk uw gepubliceerde werk in de gaten houden en de gepubliceerde apps gemakkelijk verplaatsen en dupliceren. U kunt uw favoriete apps ook markeren voor eenvoudige toegang. De ruimte **Favorieten** verschijnt alleen nadat u minimaal één app als favoriet hebt gemarkeerd en vervolgens de pagina vernieuwt.

De lees- en publicatierechten voor de streams worden gedefinieerd in de Qlik Beheerconsole.

U kunt de kopie van een gepubliceerde app gebruiken als sjabloon voor een nieuwe app.

<span id="page-38-1"></span>U kunt uw eigen app vanuit de hub verplaatsen naar een stream waarvoor u publicatietoegang hebt.

# Werkbladen en presentaties

U kunt privéwerkbladen en -presentaties maken als onderdeel van een gepubliceerde app. Deze werkbladen en presentaties kunnen als onderdeel van de app worden gepubliceerd. Gepubliceerde werkbladen en presentaties kunnen door de eigenaar van de app worden toegevoegd aan openbare werkbladen van een app. Het is ook mogelijk om openbare werkbladen en -presentaties uit uw app te verwijderen en deze om te zetten naar gepubliceerde werkbladen en presentaties.

Bij het werken met een gepubliceerde app, worden werkbladen en presentaties geordend in secties in het app-overzicht afhankelijk van hun status.

Voorbeeld-app met een overzicht dat vier secties toont: Openbare werkbladen, Community, Gepubliceerd door mij en Mijn werkbladen.

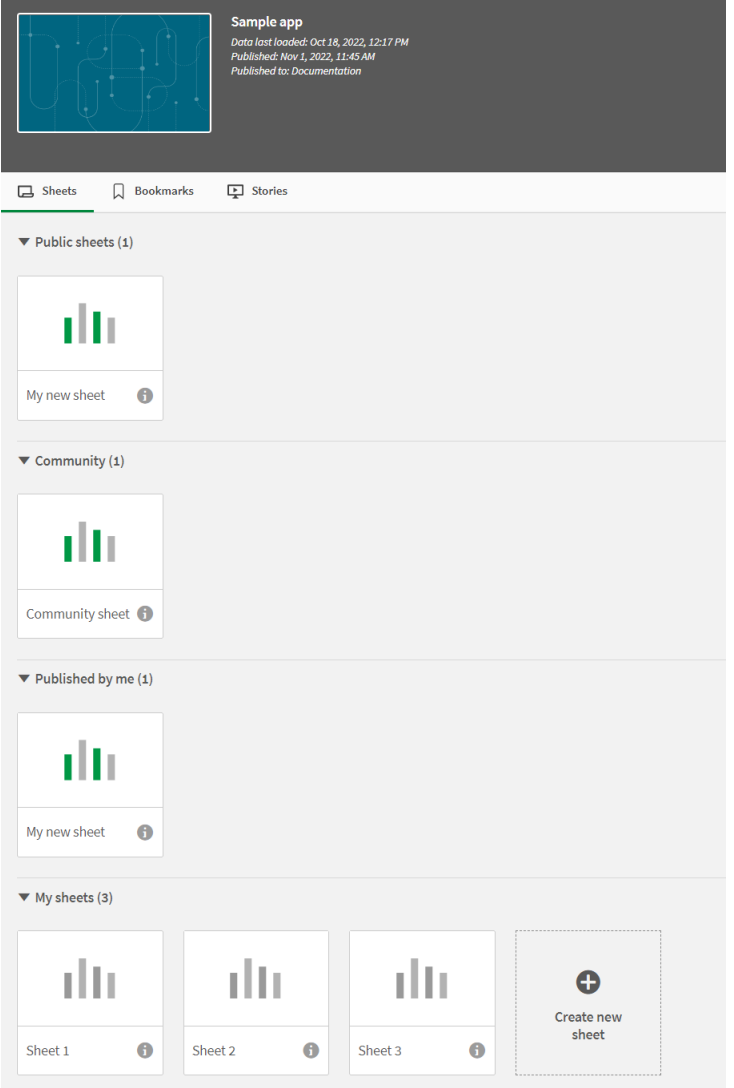

#### Secties werkbladweergave

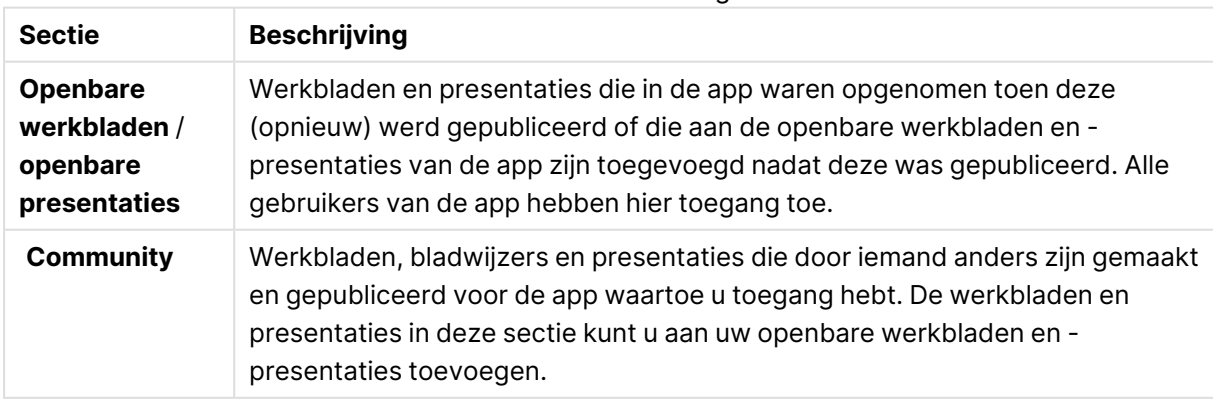

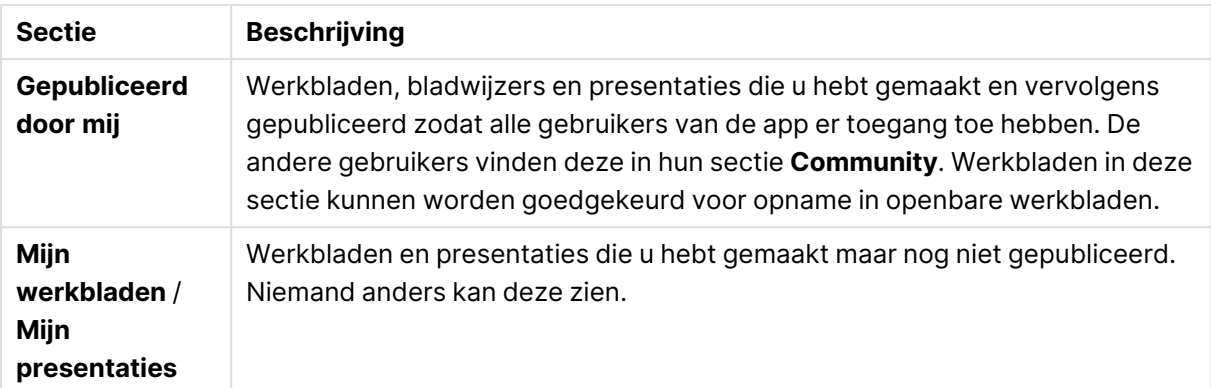

# <span id="page-40-0"></span>Bladwijzers

Bladwijzers die zijn gemaakt in een app voordat deze is gepubliceerd, worden omgezet naar openbare bladwijzers in de gepubliceerde app. Nadat de app is gepubliceerd, kunnen nieuwe bladwijzers als community-bladwijzers worden gemaakt en gepubliceerd.

### <span id="page-40-1"></span>Interactief met apps werken

De taken die u in een app kunt uitvoeren zijn ervan afhankelijk of de app is gepubliceerd of niet.

#### Niet-gepubliceerde app

U kunt:

- Het Load-script bewerken en de gegevens opnieuw laden.
- De gegevensstructuur en details over de gegevens bekijken vanuit de gegevensmodelviewer.
- Werkbladen, visualisaties en bladwijzers maken, bewerken en verwijderen.
- Masteritems (dimensies, metingen en visualisaties) maken voor hergebruik.
- Navigeren tussen werkbladen, presentaties en bladwijzers.
- Selecties maken en wissen.
- Bladwijzers maken en items met een bladwijzer weergeven.

#### Gepubliceerde app

U kunt:

- Navigeren tussen werkbladen.
- Werkbladen en visualisaties verkennen die vanaf het begin in de app waren opgenomen.
- Presentaties bekijken die vanaf het begin in de app zijn opgenomen.
- Uw eigen privé-werkbladen, visualisaties en presentaties maken en bewerken op basis van de gegevens in de app.
- Werkbladen, presentaties en bladwijzers publiceren die u hebt gemaakt zodat anderen deze kunnen gebruiken.
- De publicatie van werkbladen, presentaties en bladwijzers die u hebt gepubliceerd ongedaan maken zodat zij opnieuw privé worden.
- Werk uw privéwerkbladen bij.
- Gepubliceerde werkbladen en presentaties toevoegen aan de openbare werkbladen en presentaties.
- Werkbladen en presentaties verwijderen uit de openbare werkbladen en presentaties.
- Visualisaties kopiëren en plakken tussen werkbladen.
- Masteritems (dimensies, metingen en visualisaties) gebruiken die vanaf het begin in de app zijn opgenomen.
- Uw eigen privé-bladwijzers maken en bewerken.
- Selecties maken en wissen.
- Bladwijzers maken en items met een bladwijzer weergeven.
- U kunt de gegevensmodelviewer openen met de standaardmachtigingen als u de eigenaar van de app bent.

U kunt niet:

- Het load-script bewerken of de gegevens opnieuw laden.
- Toegang krijgen tot de gegevensmodelviewer als u niet de eigenaar van de app bent.
- Visualisaties, werkbladen, presentaties en bladwijzers bewerken die vanaf het begin in de app zijn opgenomen.
- <span id="page-41-0"></span>• Werkbladen en presentaties bewerken die zijn gepubliceerd.

# Een app via de hub publiceren

U kunt een app die u zelf hebt gemaakt publiceren naar elke stream waarvoor u publicatietoegang hebt. Wanneer u een app in een stream hebt gepubliceerd, kunt u deze verplaatsen tussen de verschillende streams waarin u mag publiceren.

Wanneer u een app in een stream publiceert, betekent dit dat de app aan deze stream wordt toegevoegd. Er wordt eveneens een koppeling naar de app toegevoegd aan **Gepubliceerd**. Deze wordt gemarkeerd met een  $\gtrsim$  om aan te geven dat de app aan een stream is toegevoegd. Op deze manier kunt u uw gepubliceerde werk in de gaten houden en de gepubliceerde app gemakkelijk verplaatsen en dupliceren. Wanneer u een app publiceert, kunt u ook app-eigenschappen toevoegen of verwijderen die door uw Qlik Sense-beheerder voor de app zijn ingesteld. Zie [App](#page-43-0)[eigenschappen](#page-43-0) beheren (page 44) voor meer informatie over app-eigenschappen.

Wanneer u een app publiceert in of verplaatst naar een stream, komen de werkbladen en presentaties van de app beschikbaar voor de andere gebruikers die toegang hebben tot de stream waarin u de gepubliceerde app plaatst.

Het overzicht **Variabelen** is niet beschikbaar in gepubliceerde apps. Gebruik het besturingselement voor variabeleninvoer op de Dashboard Bundle als <sup>u</sup> variabelen in een gepubliceerde app moet toevoegen of wijzigen.

Een gepubliceerde app kan alleen worden verwijderd via de QMC. Zie voor meer informatie.QMC

Verwijder voordat <sup>u</sup> de app publiceert alle bijgevoegde bestanden met sectietoegangsinstellingen als <sup>u</sup> blootstelling van vertrouwelijke gegevens wilt voorkomen. Bijgevoegde bestanden worden meegenomen als de app wordt gepubliceerd. Als de gepubliceerde app wordt gekopieerd, worden de bijgevoegde bestanden meegeleverd met de kopie. Indien echter beperkingen voor sectietoegang zijn toegepast op de bijgevoegde gegevensbestanden, blijven de sectietoegangsinstellingen niet behouden wanneer de bestanden worden gekopieerd. Gebruikers van de gekopieerde app kunnen daardoor alle gegevens in de bijgevoegde bestanden bekijken.

Doe het volgende:

- 1. Klik in **Werk** in de hub met de rechtermuisknop op de app en doe het volgende:
	- **Selecteer Publiceren.**
	- <sup>l</sup> Selecteer **Verplaatsen**.
- 2. Selecteer de stream waarin u de app wilt publiceren in de vervolgkeuzelijst **Streamnaam**.

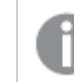

Er is geen vervolgkeuzelijst als <sup>u</sup> toegang hebt tot één stream.

3. Typ een naam in het veld **App-naam** (optioneel). In het veld wordt de naam weergegeven van de app die u hebt geselecteerd in de hub.

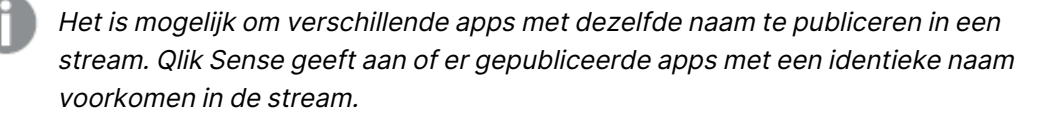

- 4. Voor het toevoegen van app-eigenschappen klikt u op **Beheren**. Vervolgens selecteert u de app-eigenschappen en de waarden en klikt u op **Toepassen**.
- 5. Klik op **Publiceren** of **Verplaatsen**.

U hebt de app nu in de geselecteerde stream gepubliceerd. Er wordt onder **Gepubliceerd** een vermelding van de gepubliceerde app toegevoegd met een koppeling naar de gepubliceerde app in de stream.

Als u een app publiceert of verplaatst in een stream op het moment dat deze stream wordt bekeken, worden de gebruikers op de hoogte gesteld, zodat ze de lijst met apps van de stream kunnen bijwerken.

# <span id="page-42-0"></span>Een app opnieuw publiceren via de hub

Nadat u een app in de stream hebt gepubliceerd, wilt u misschien wijzigingen aanbrengen in de basisinhoud van de app zonder de app uit de stream te hoeven verwijderen.

U wilt de gepubliceerde app bijvoorbeeld blijven doorontwikkelen en verbeteren zonder dat u de community en de privé-inhoud van de app verliest. Als u een app opnieuw wilt publiceren, moet u een kopie maken van uw gepubliceerde app. De gedupliceerde app bevat een koppeling naar de originele app. U kunt vervolgens wijzigingen aanbrengen in de gedupliceerde app en deze opnieuw publiceren in de stream waar ook de oorspronkelijk gepubliceerde app in staat.

Alle inhoud in de basissectie wordt overschreven met de inhoud van de gedupliceerde app als u opnieuw publiceert. Inhoud van de oorspronkelijke app, zoals werkbladen en presentaties die privé zijn of van de community, blijven behouden wanneer u de app opnieuw publiceert.

U kunt een app ook opnieuw publiceren via QMC.

Zie Apps opnieuw publiceren via QMC en Apps [vervangen](/en-US/sense-admin/Subsystems/DeployAdministerQSE/Content/Sense_DeployAdminister/QSEoW/Administer_QSEoW/Managing_QSEoW/republish-apps.htm) via QMC voor meer informatie.

#### **Doe het volgende:**

- 1. Klik in **Werk** met de rechtermuisknop op de gedupliceerde app en selecteer **Publiceren**.
- 2. Selecteer **De bestaande app vervangen**.
- <span id="page-43-0"></span>3. Klik op **Opnieuw publiceren**.

# App-eigenschappen beheren

Uw Qlik Sense-beheerder kan in QMC aangepaste eigenschappen maken voor apps.

Deze eigenschappen kunnen worden ingezet voor taken zoals het opstellen van een distributiebeleid waarmee toegang tot de apps wordt beperkt. Een beheerder kan een aangepaste eigenschap maken voor gebruikers of groepen en vervolgens de namen van de gebruikers of de naam van de groep als waarde toevoegen aan de eigenschap. U kunt deze aangepaste eigenschappen en de specifieke waarden van deze eigenschappen toepassen op apps in **Werk**, in streams en op apps die u publiceert of verplaatst.

U kunt ook app-eigenschappen instellen voor een niet-gepubliceerde app, maar deze worden mogelijk niet toegepast, afhankelijk van de ingestelde aangepaste eigenschappen die door uw Qlik Sense-beheerder worden bepaald.

U kunt de app-eigenschappen weergeven in het dialoogvenster **Eigenschappen beheren** en bij de app-details.

- 1. Klik in de hub met de rechtermuisknop op een app en selecteer **Eigenschappen beheren**. U kunt **Eigenschappen beheren** ook openen vanuit de app-details. Klik in een app op  $\bigoplus$  en vervolgens op **Beheren**.
- 2. Voer een van de volgende handelingen uit:
	- Selecteer een app-eigenschap als u eigenschappen wilt toevoegen aan uw app en selecteer vervolgens de waarden van die eigenschap.

U kunt waarden opzoeken

- Klik op  $\bullet$  bij de waarde van een eigenschap om de app-eigenschap te verwijderen.
- <span id="page-44-0"></span>3. Klik op **Toepassen**.

### Een werkblad publiceren

U kunt werkbladen die u hebt gemaakt publiceren, zodat andere gebruikers ze kunnen bekijken.

U kunt alleen werkbladen publiceren als onderdeel van een app die al is gepubliceerd.

Doe het volgende:

- 1. Klik in het app-overzicht op  $\Box$  om de werkbladen weer te geven.
- 2. Klik met de rechtermuisknop op het werkblad dat u wilt publiceren en selecteer vervolgens **Publiceren**.

Het dialoogvenster **Werkblad publiceren** wordt weergegeven.

3. Klik op **Publiceren**.

Het werkblad wordt gepubliceerd en verplaatst van **Mijn werkbladen** naar **Gepubliceerd door mij**.

Andere gebruikers, met toegang tot deze app, treffen het gepubliceerde werkblad nu aan in hun sectie **Community**.

U kunt ook een werkblad publiceren in de werkbladweergave door op $\frac{2}{n}$  te klikken en **Werkblad publiceren** te selecteren of door met de rechtermuisknop te klikken op een werkblad in de werkbladnavigator.

# <span id="page-44-1"></span>Publicatie van een werkblad ongedaan maken

U kunt een werkblad dat u hebt gepubliceerd niet langer beschikbaar stellen aan anderen door de publicatie ervan ongedaan te maken.

#### **Doe het volgende:**

- 1. Klik in het app-overzicht op  $\Box$  om de werkbladen weer te geven.
- 2. Zoek het gepubliceerde werkblad onder **Gepubliceerd door mij**.
- 3. Klik met de rechtermuisknop op het werkblad en selecteer **Publicatie ongedaan maken**. Het dialoogvenster **Publicatie van werkblad ongedaan maken** wordt weergegeven.
- 4. Klik op **Publicatie ongedaan maken**. De publicatie van het werkblad wordt ongedaan gemaakt en het wordt verplaatst van **Gepubliceerd door mij** naar **Mijn werkbladen**.

Het werkblad is niet langer beschikbaar voor andere gebruikers van de app.

U kunt de publicatie van een werkblad ook ongedaan maken in de werkbladweergave door op<sup>2</sup> te klikken en **Werkblad publiceren** te selecteren of door met de rechtermuisknop te klikken op een werkblad in de werkbladnavigator.

# <span id="page-45-0"></span>Werkbladen toevoegen aan de openbare werkbladen van een app

U kunt gepubliceerde werkbladen goedkeuren, zowel gepubliceerde werkbladen waarvan u eigenaar bent en gemeenschappelijke werkbladen, om ze toe te voegen aan de openbare werkbladen van de app.

Werkbladen die aan openbare werkbladen zijn toegevoegd, worden opgenomen wanneer een app wordt gedupliceerd of geëxporteerd, in tegenstelling tot gepubliceerde werkbladen. Door werkbladen aan uw openbare werkbladen toe te voegen kunt u gezamenlijk de openbare werkbladen van uw app ontwikkelen.

#### **Doe het volgende:**

• Klik in uw app met de rechtermuisknop op een werkblad van de community of op een werkblad dat uzelf hebt gepubliceerd en selecteer **Goedkeuren**.

Het werkblad is nu toegevoegd aan de openbare werkbladen van de app.

U kunt ook in de werkbladweergave een werkblad toevoegen door op $\overline{I}$  te klikken en **Goedkeuren** te selecteren of door met de rechtermuisknop klikken op een werkblad in de werkbladnavigator.

# <span id="page-45-1"></span>Werkbladen uit de openbare werkbladen van een app verwijderen

U kunt zowel de openbare werkbladen die oorspronkelijk in de app zijn gevoegd als de openbare basiswerkbladen die later zijn goedgekeurd en toegevoegd uit een app verwijderen.

Wanneer u een openbaar werkblad verwijdert, wordt dit verplaatst naar de sectie **Gepubliceerd door mij** van de app als het werkblad door u was gepubliceerd of naar de sectie **Community** als het was gepubliceerd door een andere gebruiker. Als het werkblad eigendom was van een andere gebruiker, worden zij weer de eigenaar. Wanneer een werkblad uit de openbare werkbladen wordt verwijderd, wordt deze niet toegevoegd als de app wordt gedupliceerd of geëxporteerd.

#### **Doe het volgende:**

**·** Klik in de app met de rechtermuisknop op het basiswerkblad en selecteer Goedkeuring **ongedaan maken**.

Het werkblad wordt vervolgens verplaatst naar de sectie **Gepubliceerd door mij** of de sectie **Community**.

U kunt ook een werkblad in de werkbladweergave verwijderen door op  $\frac{2}{3}$  te klikken en **Goedkeuring ongedaan maken** te selecteren of door met de rechtermuisknop te klikken op een werkblad in de werkbladnavigator.

# <span id="page-46-0"></span>Een presentatie publiceren

U kunt presentaties die u hebt gemaakt publiceren, zodat andere gebruikers ze kunnen bekijken.

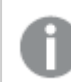

U kunt alleen presentaties publiceren als onderdeel van een app die al is gepubliceerd.

Doe het volgende:

- 1. Klik in het app-overzicht op  $\mathbb{R}$  om de presentaties weer te geven.
- 2. Klik met de rechtermuisknop op de presentatie dat u wilt publiceren en selecteer vervolgens **Publiceren**.

Het dialoogvenster **Presentatie publiceren** wordt weergegeven.

3. Klik op **Publiceren**.

De presentatie wordt gepubliceerd en verplaatst van **Mijn presentaties** naar **Gepubliceerd door mij**.

Andere gebruikers, met toegang tot deze app, treffen de gepubliceerde presentatie nu aan in hun sectie **Community**.

U kunt ook een presentatie publiceren in de presentatieweergave door op  $\mathbb{E}$  te klikken en **Presentatie publiceren** te selecteren of door met de rechtermuisknop te klikken op een presentatie in de presentatienavigator.

# <span id="page-46-1"></span>De publicatie van een presentatie ongedaan maken

U kunt een presentatie die u hebt gepubliceerd niet langer beschikbaar stellen aan anderen door de publicatie ervan ongedaan te maken.

- 1. Klik in het app-overzicht op  $\mathbb{R}$  om de presentaties weer te geven.
- 2. Zoek de gepubliceerde presentatie onder **Gepubliceerd door mij**.
- 3. Raak de presentatie lang aan of klik erop met de rechtermuisknop en selecteer **Publicatie ongedaan maken**.
	- Het dialoogvenster **Publicatie van presentatie ongedaan maken** wordt weergegeven.
- 4. Klik op **Publicatie ongedaan maken**.

De publicatie van de presentatie wordt ongedaan gemaakt en het wordt verplaatst van **Gepubliceerd door mij** naar **Mijn presentaties**.

De presentatie is niet langer beschikbaar voor andere gebruikers van de app.

U kunt de publicatie van een presentatie ook ongedaan maken in de presentatieweergave door op<sup>e-</sup> te klikken en **Publicatie van presentatie ongedaan maken** te selecteren of door met de rechtermuisknop te klikken op een presentatie in de presentatienavigator.

# <span id="page-47-0"></span>Presentaties toevoegen aan de openbare presentaties van een app

U kunt gepubliceerde presentaties goedkeuren, zowel gepubliceerde presentaties waarvan u eigenaar bent en gemeenschappelijke presentaties, om ze toe te voegen aan de openbare presentaties van de app.

Presentaties die aan openbare presentaties zijn toegevoegd, worden opgenomen wanneer een app wordt gedupliceerd of geëxporteerd, in tegenstelling tot gepubliceerde presentaties. Door presentaties aan uw openbare presentaties toe te voegen kunt u gezamenlijk de openbare presentaties van uw app ontwikkelen.

#### **Doe het volgende:**

• Klik in uw app met de rechtermuisknop op een presentatie van de community of op een presentatie die u zelf hebt gepubliceerd en selecteer **Goedkeuren**.

De presentatie is nu toegevoegd aan de openbare presentaties van de app.

U kunt presentaties ook toevoegen in de presentatieweergave door op  $\frac{2}{3}$  te klikken en **Goedkeuren** te selecteren of door met de rechtermuisknop te klikken op een presentatie in de presentatienavigator.

# <span id="page-47-1"></span>Presentaties uit de openbare presentaties van een app verwijderen

U kunt de openbare presentaties uit een app verwijderen, zowel openbare basispresentaties die oorspronkelijk in de app zijn gevoegd als degene die zijn goedgekeurd voor opname in de openbare presentaties.

Wanneer u een openbare presentatie verwijdert, wordt deze verplaatst naar de sectie **Gepubliceerd door mij** van de app als de presentatie door u was gepubliceerd, of naar de sectie **Community** als deze was gepubliceerd door een andere gebruiker. Als de presentatie eigendom was van een andere gebruiker, worden zij weer de eigenaar. Wanneer een presentatie uit de openbare presentaties is verwijderd, wordt deze niet toegevoegd als de app wordt gedupliceerd of geëxporteerd.

#### **Doe het volgende:**

• Klik in de app met de rechtermuisknop op een openbare presentatie en selecteer **Goedkeuring ongedaan maken**.

De presentatie wordt vervolgens verplaatst naar de sectie **Gepubliceerd door mij** of de sectie **Community**.

U kunt ook een presentatie uit de presentatieweergave verwijderen door op  $\overline{I}$  te klikken en **Goedkeuring ongedaan maken** te selecteren of door met de rechtermuisknop te klikken op een werkblad in de presentatienavigator.

### <span id="page-48-0"></span>Bladwijzers publiceren

U kunt bladwijzers die u naar **Community** heeft gemaakt, in het app-overzicht publiceren. Iedereen met toegang tot deze app kan deze bladwijzers toepassen.

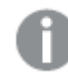

U kunt alleen bladwijzers publiceren als onderdeel van een app die al is gepubliceerd.

Doe het volgende:

- 1. Klik in het app-overzicht op  $\Box$  om de bladwijzers te bekijken.
- 2. Klik met de rechtermuisknop op de bladwijzer die u wilt publiceren en selecteer vervolgens **Publiceren**.
	- Het dialoogvenster **Bladwijzer publiceren** wordt weergegeven.
- 3. Klik op **Publiceren**.

De bladwijzer wordt gepubliceerd en verplaatst van **Mijn werkbladen** naar **Gepubliceerd door mij**.

Andere gebruikers, met toegang tot deze app, treffen de gepubliceerde bladwijzer nu aan in hun sectie **Community**.

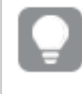

Bovendien kunt <sup>u</sup> de publicatie van een bladwijzer in de werkbladweergave ongedaan maken door met de rechtermuisknop te klikken op een bladwijzer in **Bladwijzers**.

### <span id="page-48-1"></span>Publicatie van bladwijzers ongedaan maken

U kunt een bladwijzer die u hebt gepubliceerd niet langer beschikbaar stellen aan anderen, door de publicatie ervan ongedaan te maken.

#### **Doe het volgende:**

- 1. Klik in het app-overzicht op  $\Box$  om de bladwijzers te bekijken.
- 2. Zoek de gepubliceerde bladwijzer onder **Gepubliceerd door mij**.
- 3. Klik met de rechtermuisknop op de bladwijzer en selecteer **Publicatie ongedaan maken**. Het dialoogvenster **Publicatie van bladwijzer ongedaan maken** wordt weergegeven.
- 4. Klik op **Publicatie ongedaan maken**. De publicatie van de bladwijzer wordt ongedaan gemaakt en deze wordt verplaatst van **Gepubliceerd door mij** naar **Mijn bladwijzers**.

De bladwijzer is niet langer beschikbaar voor andere gebruikers van de app.

Bovendien kunt <sup>u</sup> de publicatie van een bladwijzer in de werkbladweergave ongedaan maken door met de rechtermuisknop te klikken op een bladwijzer in **Bladwijzers**.

# <span id="page-49-0"></span>Koppelingen naar bladwijzers kopiëren in gepubliceerde apps

U kunt koppelingen naar bladwijzers aanmaken en delen in **Openbaar** of **Community**. Om een koppeling naar een bladwijzer te kopiëren klikt u met de rechtermuisknop op een bladwijzer en selecteert **Koppeling kopiëren**. Door middel van de koppeling gaan gebruikers naar de app en wordt de bladwijzer toegepast. De koppeling werkt alleen voor gebruikers die toegangsrechten tot de app hebben.

# <span id="page-49-1"></span>3.3 Publiceren in Qlik Sense Enterprise-streams voor Qlik Sense Client-Managed Mobile

Qlik Sense-apps en mashups die via Qlik Sense Enterprise in een stream zijn gepubliceerd, kunnen in de Qlik Sense Client-Managed Mobile-app worden bekeken.

Gebruikers die de Qlik Sense Client-Managed Mobile-app hebben geïnstalleerd, kunnen de Qlik Sense-app in de stream gebruiken als zij de juiste toegangsbevoegdheden hebben.

Qlik Sense-apps worden meestal ontwikkeld in een webbrowser die met een Qlik Sense Enterpriseserver is verbonden. Wanneer uw Qlik Sense-beheerder een app of mashup publiceert, wordt deze ook beschikbaar in de Qlik Sense Client-Managed Mobile-app. Qlik Sense November 2018 is vereist voor toegang tot mashups vanuit de Qlik Sense Client-Managed Mobile-app.

Uw beheerder bepaalt de toegangsbevoegdheden in de QMC. Daarnaast kan de beheerder bepalen of een Qlik Sense-app kan worden gedownload vanuit de stream in de Qlik Sense Client-Managed Mobile-app. Als u Qlik Sense downloadt, is de app ook offline beschikbaar.

Het is niet nodig om de Qlik Sense Client-Managed Mobile-app te installeren om voor de mobiele app te kunnen publiceren. Het is echter raadzaam om alle Qlik Sense-apps in de mobiele app te testen als de apps hier gebruikt gaan worden.

# <span id="page-50-0"></span>3.4 Publiceren vanuit Qlik Sense Enterprise on Windows naar andere hubs

Als u uw apps toegankelijk wilt maken voor gebruikers die geen toegang hebben tot de Qlik Sense Enterprise on Windows-hub, kunt u deze publiceren in een cloudhub.

In een Qlik Sense Enterprise-implementatie waarbij multi-cloud is ingeschakeld, kan uw Qlik Sensebeheerder distributieregels maken in QMC. Vervolgens kan de Qlik Sense-beheerder streams maken voor uw apps. Wanneer u een app publiceert of verplaatst naar een stream waarvoor een distributiebeleid is opgenomen in de app-eigenschappen, kopieert Qlik Sense de app naar de cloudhub. De app wordt in de cloudhub klaargezet. De tenant- of analysebeheerder maakt de voorbereide app toegankelijk in een beheerde ruimte in de cloudhub.

# <span id="page-50-1"></span>Gefasseerde apps

In Qlik Sense SaaS heten apps zonder een eigenaar, die zich niet in ruimten bevinden, gefaseerde apps. Als een app in een cloudhub gepubliceerd wordt vanuit Qlik Sense Enterprise on Windows, heeft deze geen eigenaar of ruimte. Een tenant- of analysebeheerder kan hem vanuit de Beheerconsole aan een beheerde ruimte toewijzen.

<span id="page-50-2"></span>Zie Apps [beheren](/en-us/cloud-services/Subsystems/Hub/Content/Sense_Hub/Admin/mc-administer-apps.htm) voor meer informatie over het beheer van gefaseerde apps in de Beheerconsole.

# Extra info

Als u labels wilt gebruiken die zijn gedistribueerd van Qlik Sense met clientbeheer naar Qlik Cloud, moet u een aangepaste eigenschap met de naam Labels maken en vervolgens waarden toevoegen die gebruikt kunnen worden voor het distribueren van de app. Als een gedistribueerde app de labelwaarde Verkoop heeft, wordt deze waarde gesynchroniseerd met de cloud-app en is deze zichtbaar in de app-details. Als een gedistribueerde app geen labelwaarde heeft, wordt er geen waarde weergegeven in de app-details.

# <span id="page-50-3"></span>Streams en tags

De Qlik Sense-beheerder kan een distributiebeleid instellen dat ervoor zorgt dat gepubliceerde apps met toegevoegde app-eigenschappen met een of meer tags naar een cloudhub worden gedistribueerd.

Wanneer een app wordt gepubliceerd in een stream in Qlik Sense Enterprise on Windows, bepaalt het distributiebeleid in welke doelcloudhubs de app met de tags wordt toegevoegd. U kunt appeigenschappen instellen die de bestemmingscloudhub en tags bepalen wanneer de app in de Qlik Sense Enterprise on Windows-hub wordt gepubliceerd. Qlik Sense Enterprise on Windows kopieert de app van de stream naar de cloudhub met de labels wanneer u publiceert. Bij verspreiding van de apps wordt de bestemming bepaald door het distributiebeleid dat is ingesteld door uw Qlik Sensebeheerder.

Apps kunnen in slechts één stream worden gepubliceerd, maar ze kunnen met meerdere tags in meerdere cloudhubs worden gepubliceerd.

Uw beheerder kan zien wanneer de laatste synchronisatie is uitgevoerd voor de streameigenschappen.

Voor bepaalde organisaties kan het de voorkeur hebben om apps naar een archiefstream zonder distributiebeleid te verplaatsen in plaats van de apps te verwijderen.

Apps met tags kunnen in de Qlik Sense Enterprise on Windows-hub worden gewijzigd, net als elke app in een Qlik Sense Enterprise on Windows-stream. In de Qlik Sense Enterprise on Windows-hub. U kunt:

- Apps in de stream dupliceren.
- De app opnieuw publiceren in de stream.
- Aangepaste eigenschappen van apps beheren.
- **Open de app in Gepubliceerd.**

In een open app in Qlik Sense Enterprise on Windows kunt u:

- <sup>l</sup> Persoonlijke werkbladen en presentaties publiceren en publicaties ongedaan maken.
- <span id="page-51-0"></span>• Openbare werkbladen en -presentaties aan de app toevoegen of uit de app verwijderen.

### Apps in cloudhubs met tags publiceren

U kunt apps publiceren in cloudhubs met tags waarvoor u schrijftoegang hebt. Publiceren in een verzameling gebeurt tegelijk met het publiceren in een stream. Apps die reeds in een stream zijn gepubliceerd, kunnen ook in cloudhubs met tags worden gepubliceerd.

Wanneer een app wordt gepubliceerd in een stream in Qlik Sense Enterprise on Windows, bepaalt het distributiebeleid dat door uw Qlik Sense-beheerder is opgesteld, in welke targetcloudhubs de app met tags wordt toegevoegd aan de hand van aangepaste app-eigenschappen. Wanneer u een app in een stream publiceert, kunt u app-eigenschappen instellen voor de doelcloudhub en tags. Bovendien kunt u de app-eigenschappen toepassen op een gepubliceerde app, die al gestreamd wordt. Wanneer u deze eigenschappen instelt, kopieert Qlik Sense de app in de stream naar de geselecteerde cloudhubs met de geselecteerde tags als u deze eigenschappen instelt.

Zodra een app is gepubliceerd in een cloudhub, kan een tenant- of analysebeheerder de gefaseerde app beschikbaar maken in een ruimte in de cloudhub.

Als uw implementatie meerdere cloudhubs heeft, moet u er één kiezen.

Verwijder voordat <sup>u</sup> de app publiceert alle bijgevoegde bestanden met sectietoegangsinstellingen als <sup>u</sup> blootstelling van vertrouwelijke gegevens wilt voorkomen. Bijgevoegde bestanden worden meegenomen als de app wordt gepubliceerd. Als de gepubliceerde app wordt gekopieerd, worden de bijgevoegde bestanden meegeleverd met de kopie. Indien echter beperkingen voor sectietoegang zijn toegepast op de bijgevoegde gegevensbestanden, blijven de sectietoegangsinstellingen niet behouden wanneer de bestanden worden gekopieerd. Gebruikers van de gekopieerde app kunnen daardoor alle gegevens in de bijgevoegde bestanden bekijken.

### Een app in cloudhubs met tags publiceren

De aangepaste eigenschappen van de tags en de doelcloudhub worden bepaald door uw Qlik Sense-beheerder. De namen kunnen afwijken van de namen die in deze procedure worden gebruikt.

Doe het volgende:

- 1. Ga naar de Qlik Sense Enterprise on Windows-hub, klik met de rechtermuisknop op de app in **Werk** en selecteer **Publiceren**.
- 2. Selecteer een stream in de vervolgkeuzelijst **Streamnaam**

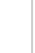

Er is geen vervolgkeuzelijst beschikbaar als <sup>u</sup> toegang hebt tot één stream.

3.

Het is mogelijk om verschillende apps met dezelfde naam te publiceren in een stream. Qlik Sense geeft aan of er gepubliceerde apps met een gelijke naam voorkomen in de stream.

- 4. U kunt eventueel de naam van de app wijzigen in het veld **App-naam**. In dit veld wordt de naam van de app die u in de hub hebt geselecteerd weergegeven.
- 5. Klik op **Beheren**.
- 6. Selecteer voor **Labels** één of meer labels in de lijst met waarden.
- 7. Klik op **Toepassen**.
- 8. Klik op **Publiceren**.

De gepubliceerde app is nu in de cloudhub gezet met de tags die zijn geselecteerd in het dialoogvenster **Eigenschappen beheren**. De tenantbeheerder kan de gefaseerde app nu aan een beheerde ruimte toevoegen.

Een gepubliceerde app met labels in een stream naar cloudhubs distribueren Doe het volgende:

- 1. Klik in een stream met de rechtermuisknop op de app en selecteer **Eigenschappen beheren**.
- 2. Selecteer voor **Labels** één of meer labels in de lijst met waarden.
- 3. Klik op **Toepassen**.

De gepubliceerde app is nu in de cloudhub gezet met de tags die zijn geselecteerd in het dialoogvenster **Eigenschappen beheren**. De tenantbeheerder kan de gefaseerde app nu aan een beheerde ruimte toevoegen.

#### De labels van een gepubliceerde app bewerken

Doe het volgende:

- 1. Klik in een stream met de rechtermuisknop op de app en selecteer **Eigenschappen beheren**.
- 2. Bewerk eventueel de labels.
- <span id="page-53-0"></span>3. Klik op **Toepassen**.

Als er een nieuw label is geselecteerd, wordt de app gedistribueerd naar de bijbehorende tenant.

# 3.5 Publiceren naar andere -platformsQlik Sense

U kunt een app niet rechtstreeks publiceren naar sommige Qlik Sense-platforms.

U kunt bijvoorbeeld niet een app uit Qlik Sense Desktop in Qlik Sense Enterprise publiceren. U moet een kopie van de app downloaden vanaf een van de platformen en deze kopie uploaden naar het andere platform. Vervolgens kunt u de app publiceren op het platform waarnaar u de app hebt gekopieerd.

Ga naar Qlik [Privacybeleid](https://www.qlik.com/us/legal/product-privacy-notice) omtrent producten voor meer informatie over welke maatregelen Qliktreft om privacy binnen producten te beheersen.

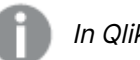

In Qlik Sense Desktop kunt <sup>u</sup> geen apps publiceren.

Houd rekening met het volgende wanneer u een app kopieert naar een ander platform:

- U moet opnieuw gegevensverbindingen maken op het bestemmingsplatform.
- Bepaalde functionaliteiten worden mogelijk niet ondersteund op het bestemmingsplatform.
- U hebt de juiste bevoegdheden nodig om dergelijke acties te kunnen uitvoeren. De Qlik Sense Enterprise-beheerder is bijvoorbeeld de enige die apps via de Qlik Beheerconsole kan importeren en exporteren.

In Qlik Sense Enterprise kunnen apps in de QMC worden geïmporteerd en geëxporteerd.

In Qlik Sense SaaS kunnen apps in de hub worden geïmporteerd en geëxporteerd. Klik in een app op om te exporteren. Klik op **Nieuwe toevoegen** en vervolgens op **App uploaden** om te importeren.

In Qlik Sense Desktop kunnen apps van of naar deze locatie worden gekopieerd: C:\Users\username\Documents\Qlik\Sense\Apps

# <span id="page-54-0"></span>3.6 Qlik NPrinting.-rapporten in Qlik Sense

Rapporten kunnen van Qlik NPrinting. naar de Qlik Sense-hub worden gedistribueerd.

Ontvangers moeten deel uitmaken van de gebruikersgroep Active Directory in zowel Qlik Sense als Qlik NPrinting. De rapporten zijn privé en kunnen alleen worden bekeken door de gebruiker naar wie ze zijn gedistribueerd.

<span id="page-54-1"></span>Rapporten kunnen vanuit de hub worden bekeken door te klikken op **Rapporten**. Rapportindelingen zijn onder meer PDF, Excel, Word, PowerPoint, PixelPerfect en HTML.

# Beperkingen

- U kunt geen Qlik NPrinting.-rapporten verwijderen uit de Qlik Sense-hub.
- <span id="page-54-2"></span>• Rapporten kunnen niet worden gevonden met de zoekfunctie van Qlik Sense.

# Qlik NPrinting.-rapporteren distribueren naar Qlik Sense

U kunt de distributie van Qlik NPrinting.-rapporten naar Qlik Sense plannen.

#### Vereisten

Voor het inschakelen en configureren van de distributie van Qlik NPrinting.-rapporten naar Qlik Sense is het volgende vereist:

- Uw Qlik NPrinting.-versie is 17.1 of nieuwer.
- Certificaten (client.pfx, server.pfx en root.cer) zijn geëxporteerd, door uw Qlik Sensesysteembeheerder, vanuit de Qlik Sense QMC. U moet een geheime sleutel opnemen bij het exporteren van certificaten.
- De certificaten zijn geïnstalleerd door de Qlik NPrinting.-beheerder op alle computers waarop de Qlik NPrinting planningsservice draait.
- Er is een firewallregel gemaakt waarmee inkomende verbindingen op poort 4243 van de Qlik Sense QRS worden toegestaan.
- Om de distributie van rapporten in Qlik NPrinting. te configureren, moet u een Qlik NPrinting planningsservice-gebruiker zijn met machtiging voor **publicatie**taken. De volgende informatie is ook vereist:
	- o het centrale knooppuntadres voor de Qlik Sense-server. Dit is beschikbaar in de Qlik Sense QMC onder **Knooppunten**.

Raadpleeg de Qlik NPrinting. Help voor meer gedetailleerde procedures voor het installeren van certificaten en het configureren van rapportdistributie vanuit Qlik NPrinting. naar Qlik Sense.

- 1. Meld u aan bij Qlik NPrinting. als een gebruiker met machtiging voor **publicatie**taken.
- 2. Selecteer **Bestemmingen** en selecteer vervolgens **Hub**. Voeg de Qlik Sense-hub toe als bestemming. U hebt het centrale knooppuntadres nodig voor de Qlik Sense-server.
- <span id="page-55-0"></span>3. Maak een **publicatie**taak en geef dan een Qlik NPrinting.-app, rapporten, gebruikers, schema en de hub op als een bestemming.

# Verbinding maken met Qlik Sense-apps in Qlik NPrinting.

U kunt verbindingen maken vanuit Qlik NPrinting. naar Qlik Sense-apps. Vervolgens kunt u de gegevens gebruiken voor het maken en ontwerpen van rapporten in Qlik NPrinting..

#### Vereisten

Als u verbindingen vanuit Qlik NPrinting. naar Qlik Sense-apps wilt inschakelen en maken, is het volgende vereist:

- Dezelfde certificaatvereisten gelden als bij het distribueren van rapporten vanuit Qlik NPrinting. naar Qlik Sense. De certificaten moeten echter worden geïnstalleerd op alle Qlik NPrinting Engine-computers.
- Er is een firewallregel gemaakt waarmee inkomende verbindingen op poort 4243 van de Qlik Sense QRS worden toegestaan.
- Om een verbinding te maken met een Qlik Sense-app in Qlik NPrinting., moet u een Qlik NPrinting.-gebruiker zijn met machtiging voor **verbindings**taken. De volgende informatie is ook vereist:
	- <sup>o</sup> het proxy-adres (volledige computernaam) voor de Qlik Sense-server.
	- <sup>o</sup> de id van de Qlik Sense-app. Dit is beschikbaar in de Qlik Sense QMC onder **Apps**.
	- <sup>o</sup> het Windows-domein en de gebruikersnaam van de Qlik Sense-beheerder. Dit is beschikbaar in de Qlik Sense QMC onder **Knooppunten**.

Raadpleeg de Qlik NPrinting. Help voor meer gedetailleerde procedures voor het installeren van certificaten en het configureren van verbindingen vanuit Qlik NPrinting. naar Qlik Sense-apps.

Voer de volgende taken uit in Qlik NPrinting. om verbinding te maken met een Qlik Sense-rapport:

- 1. Meld u aan bij Qlik NPrinting. als een gebruiker met machtiging voor **verbindings**taken.
- 2. Selecteer de vervolgkeuzelijst **Apps** en selecteer vervolgens **Apps** uit de lijst. Klik op **App maken** om een nieuwe Qlik NPrinting.-app aan te maken.
- 3. Selecteer **Apps** en selecteer vervolgens **Verbindingen**. Klik op **Verbinding maken**, selecteer de app die u zojuist hebt aangemaakt en klik vervolgens op Qlik Sense als uw **bron**. U hebt de volgende gegevens nodig om het maken van de verbinding te kunnen voltooien:
	- het proxy-adres (volledige computernaam) voor de Qlik Sense-server.
	- de id van de Qlik Sense-app.
	- het Windows-domein en de gebruikersnaam van de Qlik Sense-beheerder.

# <span id="page-56-0"></span>3.7 QlikView 12-documenten in Qlik Sense

U kunt een koppeling naar een QlikView 12-document in de Qlik Sense-hub publiceren in plaats van bestanden per e-mail of naar een specifieke maplocatie te distribueren.

U kunt deze methode gebruiken als u een QlikView 12-document wilt delen met een benoemde gebruiker die deel uitmaakt van de **Active Directory**-gebruikersgroep in zowel QlikView 12 als Qlik Sense. In QlikView 12, moet de beheerder distributie instellen op Qlik Sense.

# <span id="page-56-1"></span>Vereisten

#### Vereisten voor QlikView 12 en Qlik Sense

Als u het publiceren van koppelingen naar QlikView 12-documenten wilt inschakelen, is het volgende vereist:

- Uw QlikView 12-versie is 12.00 SR3 of nieuwer.
- Uw QlikView 12-installatie beschikt over een Publisher-licentie.
- Er zijn andere certificaten (client.pfx, server.pfx en root.cer) geëxporteerd door uw systeembeheerder vanuit de Qlik Sense Management Console naar alle QlikView Distribution Service (QDS)-machines.
- Qlik Sense is ingesteld om inhoud te kunnen delen.
- De serververbinding met het QlikView 12 AccessPoint is geconfigureerd om de machinenaam te kunnen gebruiken.

#### QlikView-certificaatvereisten

Wanneer u een set certificaten voor QlikView 12 maakt, is het volgende vereist:

- De certificaten moeten zijn gemaakt met gebruikmaking van de volledige naam, inclusief het domein van de QDS-machine.
- De certificaten moeten zijn beveiligd met een wachtwoord.
- Er moet een geheim sleutelpaar zijn gemaakt.

#### Configuratievereisten

De volgende onderwerpen bieden details over de configuraties die nodig zijn voor het publiceren van koppelingen naar QlikView 12-documenten in de Qlik Sense-hub.

- [Configuring](/en-US/sense-admin/Subsystems/DeployAdministerQSE/Content/Sense_DeployAdminister/QSEoW/Administer_QSEoW/Managing_QSEoW/configure-to-publish-shared-content-link.htm) Qlik Sense to allow users to publish a link to shared content (Qlik Sense configureren om gebruikers de mogelijkheid te bieden een koppeling naar gedeelde inhoud te publiceren)
- [Configuring](/en-US/sense-admin/Subsystems/DeployAdministerQSE/Content/Sense_DeployAdminister/QSEoW/Administer_QSEoW/Managing_QSEoW/configure-QDS-with-certificates.htm) the QlikView Distribution Service with the Qlik Sense certificates (QlikViewdistributieservice met de Qlik Sense-certificaten)
- Creating a task to publish a link to a QlikView [document](/en-US/sense-admin/Subsystems/DeployAdministerQSE/Content/Sense_DeployAdminister/QSEoW/Administer_QSEoW/Managing_QSEoW/create-task-publish-QV-document-link.htm) in the Qlik Sense hub

# <span id="page-57-0"></span>Koppelingen publiceren naar QlikView 12-documenten in de Qlik Sense-hub

Koppelingen naar QlikView 12-documenten worden gedeeld via de Qlik Sense-hub met de QlikView 12 Management Console. Als u QlikView 12-documenten wilt weergeven, moet u zich aanmelden bij de Qlik Sense-hub met dezelfde referenties als de benoemde gebruiker die toegang heeft tot de documenten die u hebt gedeeld. Selecteer een koppeling naar een document in **QlikViewdocumenten** om het QlikView 12 AccessPoint in een nieuw venster te openen. Wanneer u QlikView 12-documenten weergeeft in Qlik Sense, kunnen er geen wijzigingen worden opgeslagen.

QlikView 12-documenten kunnen niet worden weergegeven via de mobiele weergave voor kleine apparaten.

Doe het volgende:

1. Klik op het tabblad **Documents**.

De pagina **Source Document** wordt geopend.

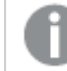

Alleen brondocumenten kunnen worden gepubliceerd.

- 2. Vouw een exemplaar van een QDS-machine uit en zoek het document dat u wilt delen.
- 3. Klik op  $\bullet$  om een nieuwe taak te maken.
- 4. Klik op het tabblad **Distribute** op **O** om een ontvanger toe te voegen.
- 5. Selecteer het gebruikerstype voor **Named User**.
- 6. Klik op **OL** om een gebruiker toe te voegen

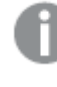

De benoemde gebruiker moet deel uitmaken van de gebruikersgroep **Active Directory** in zowel QlikView 12 als Qlik Sense.

- 7. Klik op het tabblad **Document Information** op **O** om een kenmerk toe te voegen.
- 8. Typ ShowInSenseHub in het **Name**-veld en truein het **Value**-veld.
- 9. Klik op **Apply**.

De taak kan worden uitgevoerd en er wordt nu een koppeling toegevoegd aan het document QlikView 12 in de Qlik Sense-hub.

# <span id="page-58-0"></span>4 Downloaden en afdrukken

U kunt inzichten delen met personen die geen toegang hebben tot het Qlik Sensesysteem door werkbladen en visualisaties te downloaden en af te drukken. U kunt bijvoorbeeld afstemmen met leveranciers en keuzes maken voor verzendingen op basis van uw gegevens.

U kunt werkbladen en visualisaties als PDFs en afbeeldingen downloaden.

Qlik NPrinting. kan worden verbonden met Qlik Sense en rapporten genereren in verschillende uitvoerindelingen. U kunt bijvoorbeeld een dagelijks Excel-rapport maken met daarin een lijst van de medische hulpmiddelen die opnieuw moeten worden besteld. Ga voor meer informatie naar: Over Qlik [NPrinting](/en-US/nprinting/Content/NPrinting/Introduction/Introduction.htm).

# <span id="page-58-1"></span>4.1 Gegevens vanuit een visualisatie downloaden

U kunt gegevens downloaden vanuit een visualisatie en deze opslaan als een .xlsxbestand.

Voor het aantal rij- en kolombeperkingen van een Excel-exportbestand raadpleegt u de E+ methode [ExportData](https://qlik.dev/apis/json-rpc/qix/genericobject#%23%2Fentries%2FGenericObject%2Fentries%2FExportData).

#### **Doe het volgende:**

- 1. Klik met de rechtermuisknop op de visualisatie waaruit u gegevens wilt downloaden.
- 2. Selecteer **Downloaden als...** en **Gegevens**.
- 3. Klik op de link om het gegevensbestand te downloaden.
- 4. Open het bestand of sla het op.

In filtervakken met meer dan één dimensie kunt <sup>u</sup> alle dimensies of een enkele dimensie selecteren.

Bij het exporteren van gegevens leiden lege kolomnamen in een tabel tot een fout met corrupte gegevens. Geef een kolom altijd een naam om deze fout te voorkomen.

# <span id="page-58-2"></span>Gegevens van een tabel downloaden

In het dialoogvenster **Instellingen gegevensexport** kunt u selecteren dat geavanceerde tabelopmaak wordt toegepast op uw export, inclusief stijlen en rijtotalen. Uitgebreide tabelopmaak kan niet worden toegepast op exports van draaitabellen.

Deze export wordt door de browser uitgevoerd. Het kan daardoor langer duren voordat deze gereed is, zeker in het geval van grote gegevensverzamelingen.

Opmaak wordt toegepast op de gegevens, op een paar uitzonderingen na:

- <sup>l</sup> Downloaden naar Excel met verbeterde tabelopmaak werkt voor tabellen met maximaal 2.097.152 cellen.
- Downloaden naar Excel met verbeterde tabelopmaak wordt niet ondersteund via de API.
- Afbeeldingen in tabelcellen worden niet meegenomen.
- Mini-diagrammen in tabelcellen worden niet meegenomen.
- Indicatoren in tabelcellen worden niet meegenomen.
- De volgende opmaakmodi worden niet ondersteund:
	- Automatisch
	- Duur
	- Aangepast
- Landinstellingen worden in sommige gevallen niet ondersteund. Excel gebruikt bijvoorbeeld scheidingstekens die zijn gedefinieerd op de lokale pc en deze kunnen niet worden overschreven.
- Als een specifieke uitlijning is ingesteld voor een kolom, wordt dit toegepast op de titel in het gedownloade Excel-exportbestand.
- Dubbele velden met zowel qText als qNum zonder opmaak worden als getal geëxporteerd.
- Startdatum in Qlik Sense en Excel wijkt af.
- Tekst van rechts naar links (RTL) wordt niet meegenomen in de download.
- Transparantie voor invulkleur van cel wordt niet meegenomen in de download.
- <span id="page-59-0"></span>• De kleur die is gedefinieerd door middel van CSS-klassen in aangepaste thema's wordt niet meegenomen in de download.

# 4.2 Een werkblad downloaden

In Qlik Sense kunt u een volledig werkblad als een PDF-bestand downloaden.

Werkbladen die als een PDF zijn gedownload, overschrijden nooit het geselecteerde papierformaat en de afdrukstand. Wanneer een werkblad niet op een PDF-pagina past, wordt het formaat gewijzigd. Uitgebreide werkladen en werkbladen met een aangepaste grootte hebben mogelijk een PDF-output van lagere kwaliteit als het werkblad te groot is om duidelijk op een enkele PDF-pagina te worden weergegeven.

<span id="page-59-1"></span>Het downloadproces ziet er anders uit als u een apparaat met een touchscreen gebruikt.

# Over hoogte/breedteverhouding

Er zijn twee opties voor hoogte/breedteverhouding:

#### Huidig formaat behouden

- Het hele werkblad wordt geschaald overeenkomstig de gekozen pagina-indeling en afdrukstand van de PDF.
- <sup>l</sup> De diagramverhoudingen blijven gelijk aan de verhoudingen in het browservenster. Dit betekent dat visualisaties mogelijk worden bijgesneden.
- Het werkblad wordt rechts uitgelijnd op de pagina.

• De resolutie wordt beïnvloed door de grootte van het browservenster. Een PDF die wordt afgedrukt vanuit een browservenster dat groter is dan de gekozen pagina-indeling kan korrelig ogen, omdat het aantal pixels dat wordt afgedrukt, kleiner is dan het origineel.

#### Aan pagina aanpassen

- Het hele werkblad wordt geschaald overeenkomstig de gekozen pagina-indeling en afdrukstand van de PDF.
- De verhoudingen van het diagram worden gewijzigd om de pagina te vullen. De hoogte/breedteverhouding verandert dienovereenkomstig. Er kan zich meer ruimte rondom de diagrammen bevinden om de pagina vol te laten lijken.
- <span id="page-60-0"></span>• Het werkblad wordt rechts uitgelijnd op de pagina.

# Werkbladen downloaden

Doe het volgende:

- 1. Open het werkblad dat u wilt downloaden.
- 2. Klik op de navigatieknop in de werkbalk (\*\*\*) en selecteer Werkblad downloaden als PDF. Het dialoogvenster **PDF-instellingen** wordt weergegeven.
- 3. Gebruik het vervolgkeuzemenu **Papierformaat** om pagina-afmetingen te selecteren.
- 4. Gebruik **+** of **-** in **Resolutie (dots per inch)** om de resolutie respectievelijk te verhogen of te verlagen.

U kunt ook een exacte waarde typen. De minimumwaarde is 72 DPI, de maximumwaarde is 300 DPI.

- 5. Kies de **Richting** door **Staand** of **Liggend** te selecteren.
- 6. Via **Opties voor hoogte/breedteverhouding** kunt u het volgende selecteren:
	- <sup>l</sup> **Huidig formaat behouden**
	- <sup>l</sup> **Aan pagina aanpassen**
- <span id="page-60-1"></span>7. Klik op **Exporteren** om het maken van een systeemkopie te starten.

### Beperkingen

- Draaitabellen worden gedownload als niet-uitgevouwen. Gedeeltelijke uitbreidingen of volledige weergave worden niet behouden.
- Uitbreidingen, filtervakken en actieknoppen van derden worden gedownload als lege afbeeldingen.
- Visualisatie-uitbreidingen (aangepaste objecten) kunnen niet worden gedownload als PDF's. Ze kunnen worden gedownload als afbeeldingen.
- Dynamische weergaveobjecten worden niet ondersteund.
- In het dialoogyenster **Downloaden** wordt geen voorbeeld weergegeven als voor de browser geen PDF-viewer-plugin is geïnstalleerd.
- Als u een werkblad download uit een app en een aangepast thema is toegepast, wordt het thema alleen toegepast op de visualisaties. De stijl van het werkblad, zoals achtergrondkleur, wordt niet toegepast op de gedownloade PDF.
- <sup>l</sup> Uitgebreide werkladen en werkbladen met een aangepaste grootte hebben mogelijk een PDF-output van lagere kwaliteit als het werkblad te groot is om duidelijk op een enkele PDFpagina te worden weergegeven.
- Bij het gebruik van een aangepast lettertype in de app wordt ervan uitgegaan dat u beschikt over de vereiste licentie om dat lettertype te gebruiken in uitvoer van Qlik Sense. Om te verzekeren dat de lettertypen een licentie bevatten, moet u de open-source-lettertypen gebruiken die beschikbaar zijn in Qlik Sense voor het vormgeven van app-inhoud. Als u beschikt over de vereiste licenties voor een lettertype dat niet beschikbaar is in de standaard Qlik Sense-thema's, raadpleeg dan Thema's maken met [aangepaste](/en-US/sense-developer/Subsystems/Extensions/Content/Sense_Extensions/CustomThemes/custom-themes-fontfamily-examples.htm) lettertypen om te leren hoe u het lettertype toevoegt aan een aangepast thema.
- Als tekens die niet worden ondersteund in het geselecteerde lettertype in app-inhoud worden gebruikt, worden deze tekens omgezet in een lettertype dat wel wordt ondersteund. Dit kan op verschillende manieren worden uitgevoerd als er een aangepast lettertype is gebruikt.
- <span id="page-61-0"></span>• Als u een aangepast thema in uw app gebruikt om het lettertypegebruik te definiëren (bijvoorbeeld een lettertypebestand direct toevoegen aan het thema), zijn lettertypen die zijn omgezet in geëxporteerde app-inhoud mogelijk niet dezelfde lettertypen als in uw app.

# 4.3 Een visualisatie downloaden

<span id="page-61-1"></span>U kunt visualisaties downloaden als afbeeldingen of PDF-bestanden.

# Visualisaties vanaf een desktopapparaat downloaden

### Downloaden als afbeelding

- 1. Klik rechtsboven in de visualisatie op \*\*\* of klik erop met de rechtermuisknop.
- 2. Selecteer in het optiemenu **Downloaden als...** > **Afbeelding**. Het dialoogvenster **Afbeeldingsinstellingen** wordt weergegeven.
- 3. Selecteer **Huidig** om de bestaande opties te kiezen of wijzig uw opties door **Aangepast** te kiezen.
	- **-** Als u **Huidig** selecteert, worden de breedte en hoogte van het oorspronkelijke diagram en de schermresolutie in dpi weergegeven. U kunt voor de uitvoerindeling kiezen tussen .png en .jpeg via de vervolgkeuzelijst **Bestandstype**.
	- U kunt de afmetingen en de resolutie van de geëxporteerde afbeelding aanpassen door op de optie **Aangepast** te klikken. U kunt een nieuwe afbeeldingsbreedte of -hoogte instellen door op **+** of **-** te klikken om de breedte of hoogte respectievelijk te vergroten of te verkleinen. U kunt ook een exacte waarde typen. De minimumwaarde is 8 pixels, de maximumwaarde is 2.000 pixels.

U kunt een nieuwe afbeeldingsresolutie instellen door op **+** of **-** aan de zijkanten van **Resolutie (dots per inch)** te klikken om de resolutie respectievelijk te verhogen of te verlagen. U kunt ook een exacte waarde typen. De minimumwaarde is 72 dpi, de maximumwaarde is 300 dpi.

4. Klik op **Exporteren** om het maken van een systeemkopie te starten.

#### Aanbevolen procedure

Hier zijn een paar tips om u te helpen bij het downloaden van een visualisatie als een afbeelding.

- <sup>l</sup> Een te exporteren afbeelding mag maximaal 2.000 bij 2.000 pixels groot zijn. Als blijkt dat de exportafbeelding groter is, moet u de grootte aanpassen in **Aangepast**.
- <sup>l</sup> Als u de hoogte/breedteverhouding wilt behouden, moet u **Breedte (pixels)** en **Hoogte (pixels)** instellen.
- Als u de resolutie van de afbeelding verhoogt, moet u de breedte en hoogte met dezelfde schaal vergroten om de grootte van de afbeelding te behouden.

#### Downloaden als PDF

Doe het volgende:

- 1. Selecteer in het menu **Downloaden als...** en **PDF**. Het dialoogvenster **PDF-instellingen** wordt weergegeven.
- 2. Selecteer het **Papierformaat** door in de desbetreffende vervolgkeuzelijst te bladeren en op het geselecteerde formaat te klikken.
- 3. U kunt de optie **Resolutie (dots per inch)** een hogere of lagere waarde geven door op **+** of  te klikken. U kunt ook een exacte waarde typen. De minimumwaarde is 72 dpi, de maximumwaarde is 300 dpi.
- 4. Kies de **Richting** door op de knop **Staand** of **Liggend** te klikken.
- 5. Met de **Opties voor hoogte/breedteverhouding** kunt u het volgende selecteren:
	- <sup>l</sup> **Huidig formaat behouden** om de visualisatie in de PDF in te voegen zonder het formaat te wijzigen. Als de resulterende PDF kleiner is dan de visualisatie wordt deze bijgesneden.
	- <sup>l</sup> **Passend op pagina, zonder behoud van hoogte/breedteverhouding** verandert de hoogte en breedte van de visualisatie zodat de hele pagina wordt gevuld. De hoogte/breedteverhouding verandert dienovereenkomstig.
- 6. Klik op **Exporteren** om het maken van een systeemkopie te starten.

U kunt een papieren exemplaar van de visualisatie maken door het PDF-bestand af te drukken.

# <span id="page-62-0"></span>Visualisaties vanaf een mobiel apparaat downloaden

Het is ook mogelijk om visualisaties vanaf uw mobiele apparaat te downloaden.

Op Android-apparaten wordt een nieuw tabblad geopend om de visualisatie te downloaden. Als de server geen vertrouwd certificaat heeft, wordt er een waarschuwing weergegeven in plaats van een downloadprompt. Bij het exporteren vanaf mobiele apparaten, is exporteren naar PDF de standaardoptie.

### Downloaden als PDF

Bij het downloaden vanaf mobiele apparaten, is exporteren naar PDF de standaardoptie.

Doe het volgende:

- 1. Tik op de visualisatie die u wilt downloaden om hierop in te zoomen.
- 2. Klik op  $\equiv$  en selecteer **Exporteren**. Laat de standaardoptie **PDF** ongewijzigd in de vervolgkeuzelijst **Type bestand selecteren**.
- 3. Selecteer het **Papierformaat** door naar het desbetreffende vervolgkeuzemenu te bladeren en op het geselecteerde type te klikken.
- 4. Kies de **Richting** door **Staand** of **Liggend** te selecteren.
- 5. Klik op **Exporteren** om het maken van de PDF te starten.
- 6. U kunt de PDF downloaden door op de koppeling **Klik hier om uw PDF te downloaden** te klikken.

### Downloaden als afbeelding

Doe het volgende:

- 1. Tik op de visualisatie die u wilt downloaden om hierop in te zoomen.
- 2. Klik op  $\equiv$  en selecteer **Exporteren**.
- 3. Open de vervolgkeuzelijst **Type bestand selecteren** en klik op **PNG** of **JPEG** om de gewenste indeling voor de afbeelding te selecteren.
- 4. Klik op **Exporteren** om het maken van een systeemkopie te starten.
- <span id="page-63-0"></span>5. U kunt de afbeelding downloaden door op de koppeling **Klik hier om uw afbeeldingsbestand te downloaden** te klikken.

### Beperkingen

- Alleen het zichtbare deel van de visualisatie wordt gedownload. Als u bijvoorbeeld een tabel met schuifbalken downloadt, wordt niet de volledige tabel weergegeven. U krijgt een afbeelding waarop de scrollbars te zien zijn en het venstergedeelte dat door de balken wordt gespecificeerd.
- De volgende objecttypen kunnen niet worden gedownload:
	- Filtervakken
	- Werkbladtitels
- U kunt een visualisatie-uitbreiding (aangepast object) downloaden als de visualisatieuitbreiding en de beveiligingsregels voor uw installatie zijn ingesteld om dit toe te staan.
- Bij het gebruik van een aangepast lettertype in de app wordt ervan uitgegaan dat u beschikt over de vereiste licentie om dat lettertype te gebruiken in uitvoer van Qlik Sense. Om te verzekeren dat de lettertypen een licentie bevatten, moet u de open-source-lettertypen gebruiken die beschikbaar zijn in Qlik Sense voor het vormgeven van app-inhoud. Als u beschikt over de vereiste licenties voor een lettertype dat niet beschikbaar is in de standaard Qlik Sense-thema's, raadpleeg dan Thema's maken met [aangepaste](/en-US/sense-developer/Subsystems/Extensions/Content/Sense_Extensions/CustomThemes/custom-themes-fontfamily-examples.htm) lettertypen om te leren hoe u het lettertype toevoegt aan een aangepast thema.
- Als u een aangepast thema in uw app gebruikt om het lettertypegebruik te definiëren (bijvoorbeeld een lettertypebestand direct toevoegen aan het thema), zijn lettertypen die zijn omgezet in geëxporteerde app-inhoud mogelijk niet dezelfde lettertypen als in uw app.
- Als tekens die niet worden ondersteund in het geselecteerde lettertype in app-inhoud worden gebruikt, worden deze tekens omgezet in een lettertype dat wel wordt ondersteund. Dit kan op verschillende manieren worden uitgevoerd als er een aangepast lettertype is gebruikt.

# <span id="page-64-0"></span>4.4 Een presentatie downloaden

U kunt een presentatie downloaden als een PowerPoint-presentatie of een PDFbestand. De presentatie word geëxporteerd met de selectiestatussen die zijn gebruikt om de presentatie te maken. Alle selecties die worden toegepast terwijl de presentatie wordt afgespeeld, worden genegeerd.

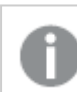

Deze functie is niet beschikbaar op mobiele apparaten.

# <span id="page-64-1"></span>Downloaden als een PowerPoint-presentatie

U kunt met de functie voor gegevenspresentatie een PowerPoint-presentatie maken op basis van een presentatie.

- 1. Open de presentatie die u wilt downloaden.
- 2. Klik op<sup>\*\*\*</sup> en selecteer Presentatie als PowerPoint downloaden. Het dialoogvenster **PowerPoint-instellingen** wordt weergegeven.
- 3. Als u de standaard **diagrootte** en **resolutie (dots per inch)** wilt wijzigen, voert u selecties uit vanuit de twee vervolgkeuzelijsten.
- 4. De onderste regel van het dialoogvenster laat het resultaat van uw instellingen zien.
- 5. Klik op **Exporteren**. Wanneer de PowerPoint-presentatie gereed is, wordt een koppeling weergegeven in het dialoogvenster.
- 6. Klik op de koppeling. De presentatie wordt gedownload naar de standaard downloadlocatie voor uw browser.
- 7. Klik op **Annuleren** om het dialoogvenster te sluiten.

### Vooraf geconfigureerde grootte voor PowerPoint-dia's

Standaard heeft de geëxporteerde presentatie een diagrootte van 960 bij 540 pixels met een breedbeeld hoogte-/breedteverhouding van 16:9 en een resolutie van 220 dpi (dots per inch).

U kunt kiezen uit drie vooraf geconfigureerde diagrootten en hoogte/breedteverhoudingen voor uw PowerPoint-dia's. Tevens is een aangepaste optie beschikbaar. Dit zijn de vooraf geconfigureerde diagrootten:

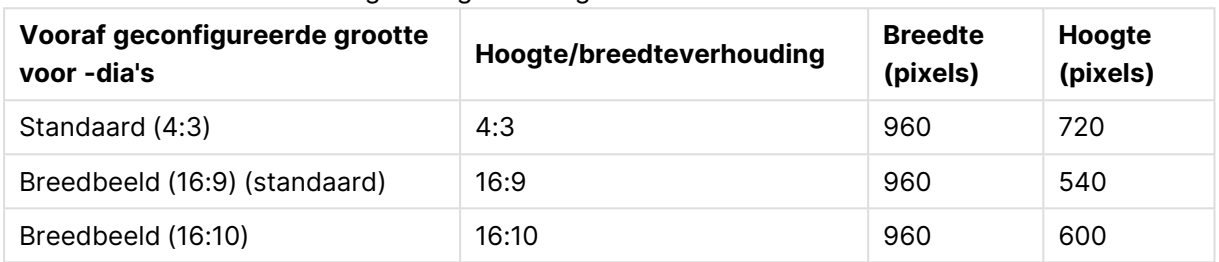

#### Vooraf geconfigureerde grootte voor PowerPoint-dia's

Er zijn drie resoluties beschikbaar: 220, 150 en 96 dpi.

#### Aangepaste diahoogte en -breedte instellen

U kunt de afmetingen van de geëxporteerde dia's instellen op andere waarden dan de vooraf geconfigureerde waarden door **Aangepast** te selecteren in de vervolgkeuzelijst **Diagrootte** in het dialoogvenster **PowerPoint-instellingen**. Als u dit doet, verandert het dialoogvenster zodat u de breedte en hoogte van de dia in pixels kunt instellen.

Doe het volgende:

<sup>l</sup> Klik op **+** of **-** om de hoogte of de breedte van de dia te vergroten of verkleinen. U kunt ook een exacte waarde rechtstreeks in het veld typen.

U kunt de hoogte/breedteverhouding behouden door **Breedte (pixels)** en **Hoogte (pixels)** op overeenkomstige wijze aan te passen.

# <span id="page-65-0"></span>Downloaden als een PDF

Met de functie Gegevenspresentatie kun u een presentatie downloaden als een PDF.

- 1. Open de presentatie die u wilt downloaden.
- 2. Klik op<sup>\*\*\*</sup> en selecteer **Presentatie als PDF downloaden**. Het dialoogvenster **PDF-instellingen** wordt weergegeven.
- 3. Als u het standaard **papierformaat** wilt wijzigen, voert u selecties uit vanuit de twee vervolgkeuzelijsten.
- 4. U kunt een nieuwe afbeeldingsresolutie instellen door op **+** of **-** voor **Resolutie (dots per inch)** te klikken om de resolutie respectievelijk te verhogen of te verlagen. U kunt ook een exacte waarde typen. De minimumwaarde is 72 dpi, de maximumwaarde is 300 dpi.
- 5. Kies de **Richting** door op **Staand** of **Liggend** te klikken.
- 6. In **Opties voor hoogte/breedteverhouding** kunt u het volgende selecteren:
	- <sup>l</sup> **Huidig formaat behouden** om de visualisatie in de PDF in te voegen zonder het formaat te wijzigen. Als de resulterende PDF kleiner is dan de visualisatie, wordt deze bijgesneden.
	- **Passend op pagina** om de hoogte en breedte van de visualisatie te wijzigen zodat de hele pagina wordt gevuld. De hoogte/breedteverhouding wordt dienovereenkomstig gewijzigd.
- 7. De onderste regel van het dialoogvenster laat het resultaat van uw instellingen zien.
- 8. Klik op **Exporteren**. Wanneer de PDF-presentatie gereed is, wordt een koppeling weergegeven in het dialoogvenster.
- 9. Download de PDF door op **Klik hier om uw PDF-bestand te downloaden** te klikken. De presentatie wordt gedownload naar de standaard downloadlocatie voor uw browser.
- <span id="page-66-0"></span>10. Klik op **Annuleren** om het dialoogvenster te sluiten.

# Beperkingen

Verschillende beperkingen voor het exporteren van presentaties worden hieronder genoemd:

- Bij het gebruik van een aangepast lettertype in de app wordt ervan uitgegaan dat u beschikt over de vereiste licentie om dat lettertype te gebruiken in uitvoer van Qlik Sense. Om te verzekeren dat de lettertypen een licentie bevatten, moet u de open-source-lettertypen gebruiken die beschikbaar zijn in Qlik Sense voor het vormgeven van app-inhoud. Als u beschikt over de vereiste licenties voor een lettertype dat niet beschikbaar is in de standaard Qlik Sense-thema's, raadpleeg dan Thema's maken met [aangepaste](/en-US/sense-developer/Subsystems/Extensions/Content/Sense_Extensions/CustomThemes/custom-themes-fontfamily-examples.htm) lettertypen om te leren hoe u het lettertype toevoegt aan een aangepast thema.
- Als tekens die niet worden ondersteund in het geselecteerde lettertype in geïntegreerde app-inhoud (niet de tekstelementen van de presentatie) worden gebruikt, worden deze tekens omgezet in het PowerPoint- of PDF-bestand in een lettertype dat wel wordt ondersteund. Dit kan op verschillende manieren worden uitgevoerd als er een aangepast lettertype is gebruikt.
- Als u een aangepast thema in uw app gebruikt om het lettertypegebruik te definiëren (bijvoorbeeld een lettertypebestand direct toevoegen aan het thema), zijn lettertypen die zijn omgezet in geëxporteerde app-inhoud mogelijk niet dezelfde lettertypen als in uw app.
- Dezelfde beperkingen die van toepassing zijn op het downloaden van werkbladen, zijn ook van toepassing op het downloaden van presentaties die ingevoegde werkbladen bevatten. Raadpleeg Een werkblad [downloaden](#page-59-0) (page 60) voor de beperkingen voor het downloaden van werkbladen.

# <span id="page-67-0"></span>4.5 Problemen oplossen - Downloaden

In deze sectie worden de problemen beschreven die kunnen optreden bij het exporteren van gegevens of presentaties in Qlik Sense.

# <span id="page-67-1"></span>Anonieme gebruikers kunnen geen app-gegevens downloaden.

Ik wil anonieme gebruikers gegevens laten downloaden, bijvoorbeeld als afbeelding/PDFbestand/gegevens voor visualisaties.

#### **Mogelijke oorzaak**

Er is geen beveiligingsregel waarmee ik anonieme gebruikers het recht kan verlenen voor het downloaden van gegevens.

#### **Voorgestelde actie**

U kunt het downloaden van gegevens inschakelen voor anonieme gebruikers door een kopie van de beveiligingsregel ExportAppData te maken en deze kopie zo aan te passen dat deze alleen resource.HasPrivilege("read") bevat bij **Voorwaarden**. Zie In Qlik Sense [geïnstalleerde](/en-US/sense-admin/Subsystems/DeployAdministerQSE/Content/Sense_DeployAdminister/QSEoW/Administer_QSEoW/Managing_QSEoW/preinstalled-QMC-security-rules.htm) [beveiligingsregels](/en-US/sense-admin/Subsystems/DeployAdministerQSE/Content/Sense_DeployAdminister/QSEoW/Administer_QSEoW/Managing_QSEoW/preinstalled-QMC-security-rules.htm) voor meer informatie.

### <span id="page-67-2"></span>Ik kan een visualisatie niet als afbeelding downloaden

Ik heb geprobeerd een visualisatie als een afbeelding te downloaden maar de download is mislukt.

#### **Mogelijke oorzaak**

De visualisatie die u wilt downloaden is te groot. Een te downloaden afbeelding mag maximaal 2.000 bij 2.000 pixels groot zijn.

#### **Voorgestelde actie**

<span id="page-67-3"></span>Als u gaat downloaden, kiest u in het dialoogvenster **Afbeeldingsinstellingen** de knop **Aangepast** en stelt u de afbeeldingsgrootte in op 2.000 bij 2.000 pixels.

# Ik heb lege tekens in PDF-bestanden

Ik heb lege tekens in PDF-bestanden die zijn gemaakt bij het downloaden van presentaties met labels in het Japans, Koreaans, Vereenvoudigd Chinees en Traditioneel Chinees.

#### **Mogelijke oorzaak**

Het downloaden van een presentatie met deze talen vereist dat het gewenste lettertype, of anders het standaardlettertype Times New Roman wordt gebruikt. Times New Roman biedt geen ondersteuning voor Japans, Koreaans, Vereenvoudigd Chinees en Traditioneel Chinees.

Dit geldt alleen voor tekst in titel- of alineaobjecten in de presentatie. Het is niet van toepassing op ingesloten visualisaties.

Indien ja, ja-JP, ko, ko-KR, ZH-CN of ZH-TW is opgegeven bij de instelling CollationLocale voor de app in de editor voor het laden van gegevens, gebruikt de downloadfunctie het eerste beschikbare lettertype uit de volgende geordende lijsten voor het genereren van PDF:

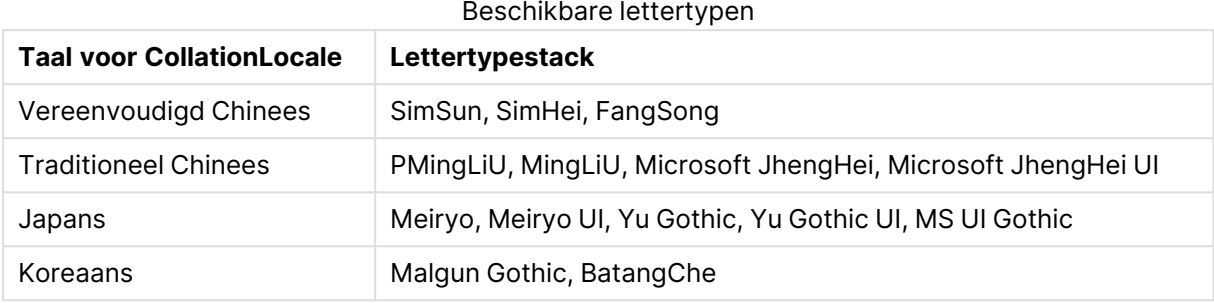

Als een lettertype in de lijst hierboven niet wordt gevonden en tekens in uw presentatie een Chinees, Koreaans of Japans lettertype vereisen, wordt dit niet afgedrukt. Er wordt alleen een lege ruimte weergegeven.

#### **Voorgestelde actie**

Installeer een van de gebruikte lettertypen voor het downloaden van PDF voor de taal die u gebruikt. U kunt het lettertype niet kiezen omdat het systeem alleen lettertypen in de tabel gebruikt in de aangegeven volgorde.

Zorg ervoor dat u labels gebruikt in dezelfde taal als u instelt in de CollationLocale. Als deze verschillen, worden alleen gemeenschappelijke tekens correct weergegeven in het gemaakte rapport.

<span id="page-68-0"></span>Talen waarbij van rechts naar links wordt gelezen, zoals Arabisch of Hebreeuws, worden momenteel niet ondersteund voor labels.

# Ik heb een werkblad gedownload, maar de tabellen voor gegevensweergave zijn weer gewijzigd in visualisaties.

Ik heb een volledig werkblad gedownload, maar alle visualisaties die ik in tabellen met gegevens had gewijzigd, zijn weer teruggezet naar de oorspronkelijke visualisaties.

#### **Mogelijke oorzaak**

De gegevensweergave van een visualisatie kan niet worden gedownload.

#### **Voorgestelde actie**

Download de gegevens voor elke visualisatie met de optie Downloaden als gegevens.